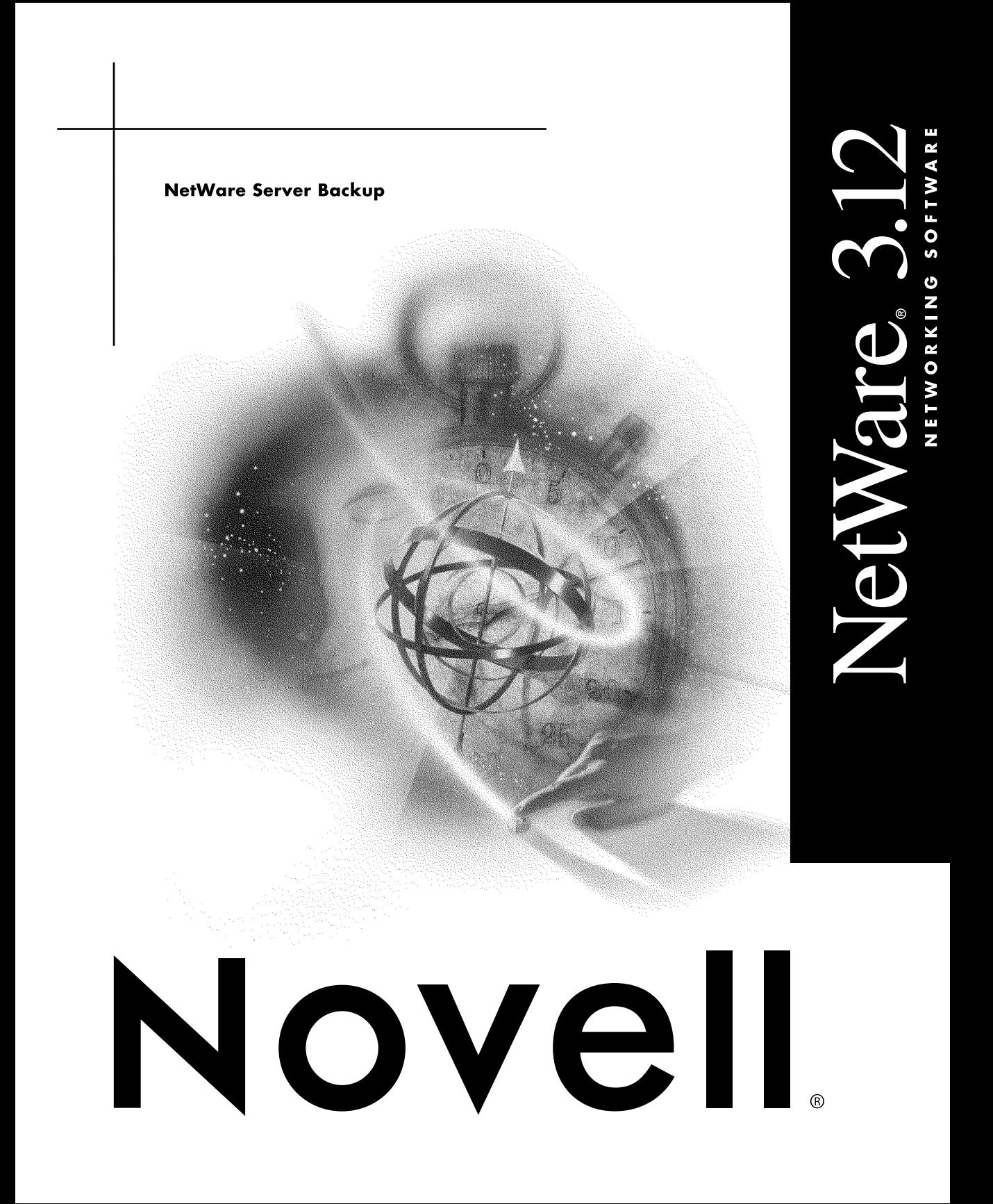

#### **Legal Notices**

Novell, Inc. makes no representations or warranties with respect to the contents or use of this documentation, and specifically disclaims any express or implied warranties of merchantability or fitness for any particular purpose. Further, Novell, Inc. reserves the right to revise this publication and to make changes to its content, at any time, without obligation to notify any person or entity of such revisions or changes.

Further, Novell, Inc. makes no representations or warranties with respect to any software, and specifically disclaims any express or implied warranties of merchantability or fitness for any particular purpose. Further, Novell, Inc. reserves the right to make changes to any and all parts of Novell software, at any time, without any obligation to notify any person or entity of such changes.

This product may require export authorization from the U.S. Department of Commerce prior to exporting from the U.S. or Canada.

Copyright © 1990-1993 Novell, Inc. All rights reserved. No part of this publication may be reproduced, photocopied, stored on a retrieval system, or transmitted without the express written consent of the publisher.

U.S. Patent No. 5,157,663. Patents pending.

Novell, Inc. 122 East 1700 South Provo, UT 84606 U.S.A.

www.novell.com

NetWare Server Backup July 1993

**Online Documentation:** To access the online documentation for this and other Novell products, and to get updates, see www.novell.com/documentation.

#### **Novell Trademarks**

Certified NetWare Administrator and CNA are collective marks of Novell, Inc. Certified NetWare Engineer and CNE are collective marks of Novell, Inc. Certified NetWare Instructor and CNI are collective marks of Novell, Inc. NetWare is a registered trademark of Novell, Inc., in the United States and other countries. NetWare Communication Services is a trademark of Novell, Inc. NetWare Loadable Module and NLM are trademarks of Novell, Inc. NetWire is a service mark of Novell, Inc. Novell is a registered trademark of Novell, Inc., in the United States and other countries. Novell Authorized Reseller is a collective mark of Novell, Inc. Novell Press is a trademark of Novell, Inc. Target Service Agent (TSA) is a trademark of Novell, Inc.

#### **Third-Party Trademarks**

All third-party trademarks are the property of their respective owners.

# **Contents**

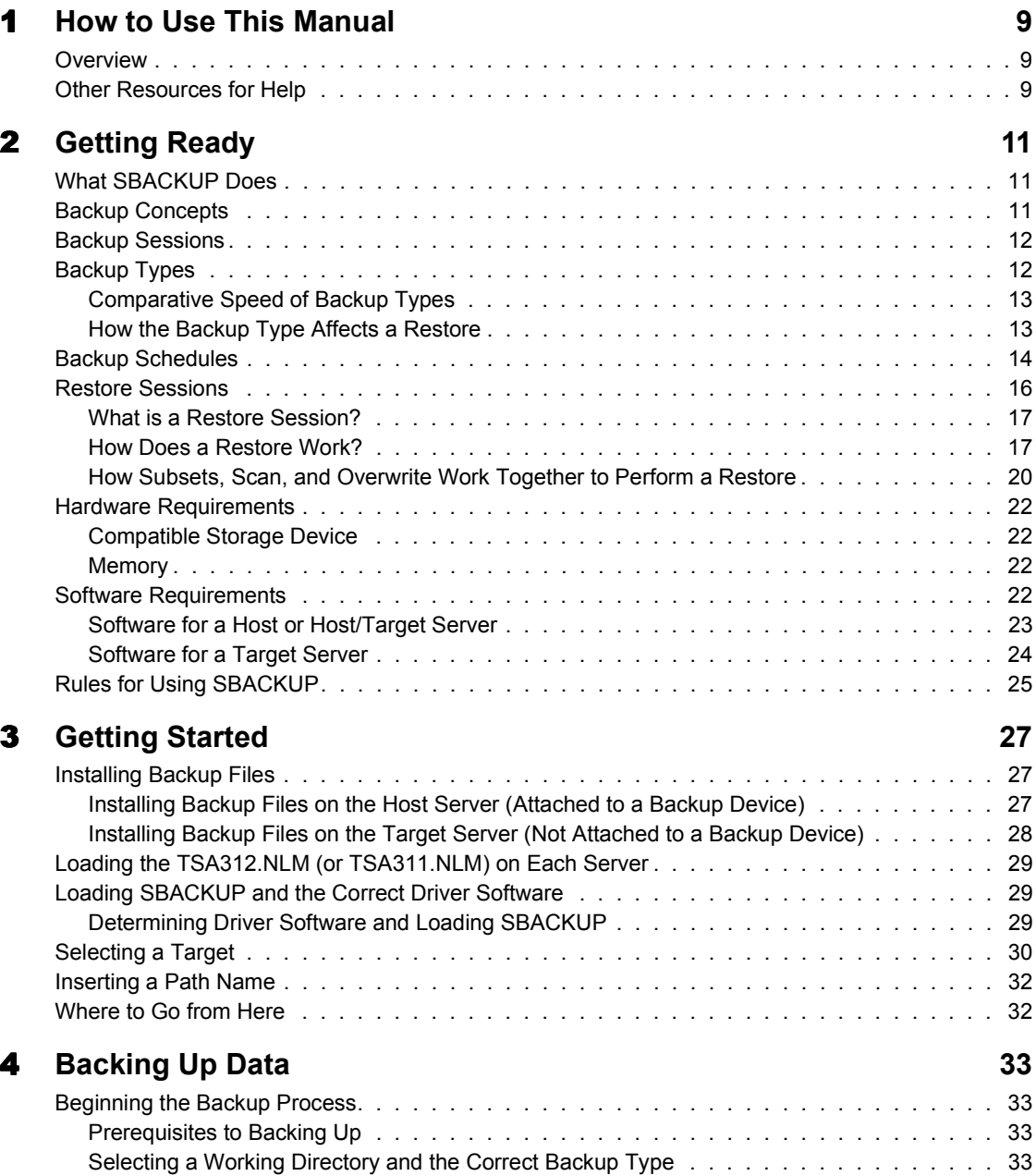

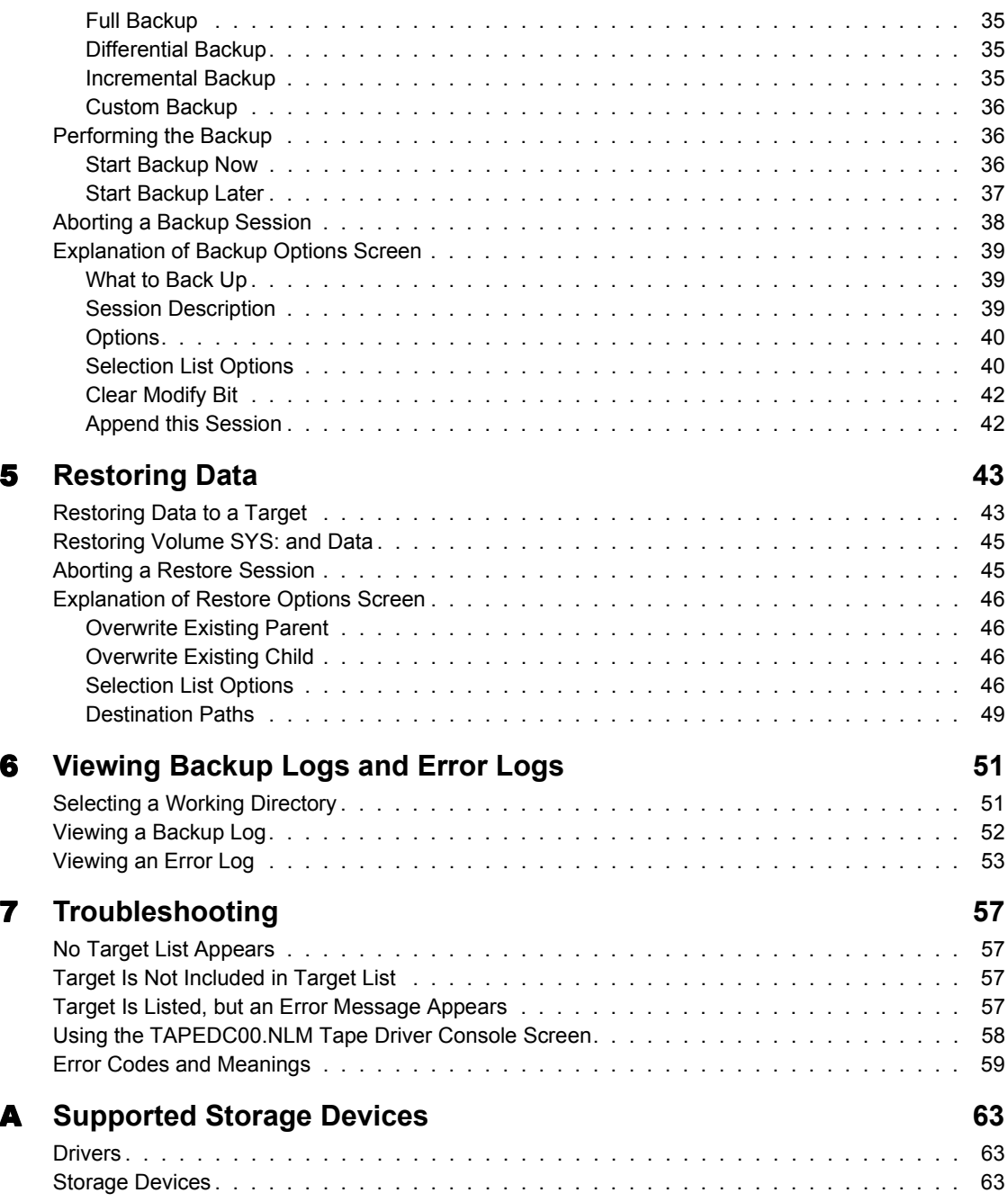

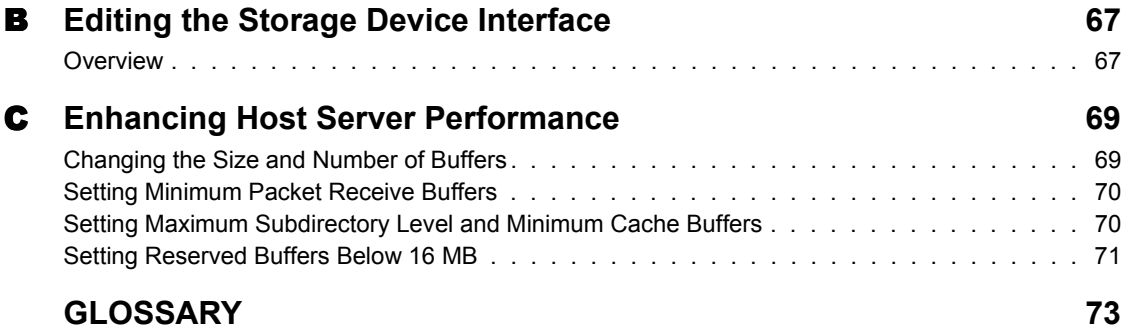

# <span id="page-8-0"></span>**1 How to Use This Manual**

# <span id="page-8-1"></span>**Overview**

This manual is designed to help experienced NetWare<sup>®</sup> system users back up and restore data across a network using a storage device attached to a NetWare 3.12 file server.

This manual contains information and instructions about the Server Backup product only. Use this manual with your NetWare 3.12 manual set.

# <span id="page-8-2"></span>**Other Resources for Help**

Besides this manual, you can use the following resources:

! *Context-sensitive help.* If you are using a NetWare menu utility and want more information about how to complete a task, press  $\leq F1$  for help.

If you are unsure how to use a command line utility, type the utility name and add the /? option for help. For instance, for help with using the RIGHTS utility, type RIGHTS /?.

- ! *Hardware manuals*. Many network problems occur because of malfunctioning hardware. If you can isolate a problem to a certain computer component or cable segment, check the manuals that came with the hardware involved.
- ! *Novell online documentation*. The Novell online documentation viewer allows you to read NetWare manuals from your Windows or OS/2 workstation.

All NetWare v3.12 manuals except the *Quick Access Guide* are available on the *NetWare v3.12* CD-ROM.

# <span id="page-10-0"></span>**2** Getting Ready

# <span id="page-10-1"></span>**What SBACKUP Does**

SBACKUP is a NetWare<sup>®</sup> Loadable Module<sup>™</sup> (NLM<sup>™</sup>) that allows you to back up and restore data for NetWare 3.1*x* and 4.0 (including Directory Services), and OS/2\* network servers, as well as workstations or other services you select.

SBACKUP can take a snapshot copy of data that you select, store the data on the tape of your choice, and retrieve the data later. SBACKUP also allows you to

- ! Make full, incremental, or differential backups.
- ! Perform backups immediately or schedule them for a later time.
- Restore all or part of your data.
- ! Restore a volume to a different volume.
- ! Back up a server even when other users are working on it. (However, files in use are not backed up.)
- ! Back up and restore multiple name-space formats defined on a volume (including MS-DOS\*, FTAM, Macintosh\*, NFS\*, and OS/2 files), retaining file attributes associated with each format.

# <span id="page-10-2"></span>**Backup Concepts**

Before using SBACKUP, you should be familiar with the following concepts (see "GLOSSARY" on page  $73$ ).

[Archive Needed attribute](#page-72-2) [Backup](#page-72-3)

[Backup hosts and targets](#page-72-4) [Data set](#page-73-0) [Major resource](#page-74-0) [Media manager](#page-74-1) [Minor resource](#page-75-0) [Modify bit](#page-75-1) [Restore](#page-75-2) [Storage Management Services \(SMS\)](#page-75-3) [Target Service Agent \(TSA\)](#page-76-0) [TSA resources](#page-76-1)

## <span id="page-11-0"></span>**Backup Sessions**

A backup session occurs whenever a backup is performed.

The backup session produces three types of files:

- ! Data files, which are sent to the selected storage media
- ! The Backup Session Log, put into the Backup and Restore Log file on the host
- ! The Backup Error Log, put into the Backup and Restore Errors file on the host

The Backup and Restore Log file and the Backup and Restore Error file are labeled with the same description you give the session. Any time this session is restored, SBACKUP adds more information to these files.

If the session log and error files on the hard disk are destroyed when you restore a session, SBACKUP creates a new error log on the hard disk.

# <span id="page-11-1"></span>**Backup Types**

SBACKUP performs the following backups:

- ! *Full backup:*Backs up all data. After files are backed up, the modify bit (Archive Needed attribute) is cleared from those files.
- ! *Incremental backup*: Backs up all data modified since the last full or incremental backup (whichever was last). After files are backed up, the modify bit (Archive Needed attribute) is cleared from those files.
- ! *Differential backup:* Backs up all data modified since the last full backup. After files are backed up, the modify bit (Archive Needed attribute) is not cleared.
- ! *Custom backup:* Backs up only the data you specify. You can also specify whether the modify bit (Archive Needed attribute) should be left in a cleared or uncleared state after the backup is finished.

For information about the modify bit, see "Archive Needed attribute" on page [73](#page-72-2) and "Modify bit" on page 76.

## <span id="page-12-0"></span>**Comparative Speed of Backup Types**

The different types of backups also have an effect on the speed of the backup and restore operations, and on the amount of media required for the backup.

Details of these relationships are shown in [Table 1.](#page-12-2)

<span id="page-12-2"></span>

| Variable                | Differential backups (combined with Incremental backups (combined<br>full backups) | with full backups) |
|-------------------------|------------------------------------------------------------------------------------|--------------------|
| Backup speed            | Slower                                                                             | Faster             |
| Restore speed           | Faster                                                                             | Slower             |
| Media usage for storage | More media used                                                                    | Less media used    |

**Table 1 Comparative Speed and Media Use of Different Backup Types**

## <span id="page-12-1"></span>**How the Backup Type Affects a Restore**

Each type of backup has a different effect on the process of restoring files.

To compare the differences in restore procedures, see [Table 2 on page 14](#page-13-1) and [Table 3 on page 14.](#page-13-2)

These examples use the same backup log examples shown in [Table 4 on page](#page-14-0)  [15](#page-14-0) and [Table 5 on page 16,](#page-15-1) and assume that you performed either an incremental or a differential backup.

! *Restoring after incremental backups*. If you have done full and incremental backups and need to restore data, you must restore (in the order shown in [Table 2 on page 14\)](#page-13-1) the last full backup as well as all subsequent incremental backups.

<span id="page-13-1"></span>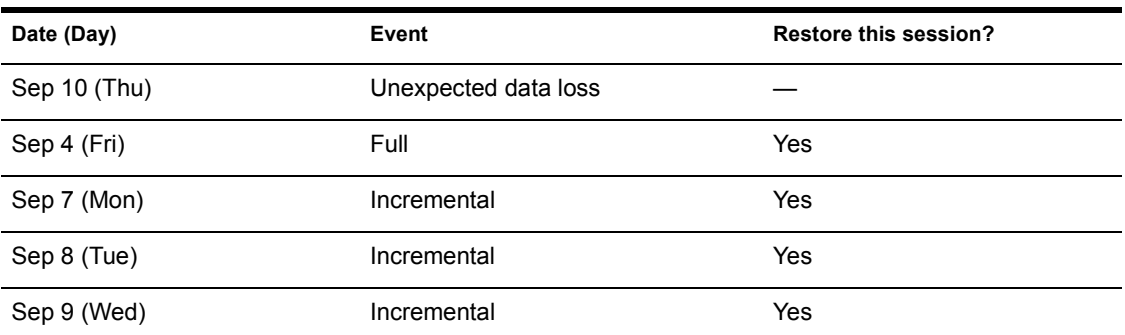

#### **Table 2 A Restore Procedure after Incremental Backups**

! *Restoring after differential backups*. If you have done full and differential backups and need to restore data after an unexpected loss, you only need to restore the last full and the last differential backup (in the order shown in [Table 3\)](#page-13-2).

This is because each differential backup includes all files modified since the last full backup.

<span id="page-13-2"></span>

| Date (Day)   | Event                | Necessary to restore this backup<br>session? |  |
|--------------|----------------------|----------------------------------------------|--|
| Sep 10 (Thu) | Unexpected data loss |                                              |  |
| Sep 4 (Fri)  | Full                 | Yes                                          |  |
| Sep 7 (Mon)  | <b>Differential</b>  | No                                           |  |
| Sep 8 (Tue)  | Differential         | No                                           |  |
| Sep 9 (Wed)  | <b>Differential</b>  | Yes                                          |  |

**Table 3 A Restore Procedure after Differential Backups**

## <span id="page-13-0"></span>**Backup Schedules**

Before you begin actual backup procedures, plan a backup schedule based on your needs. Consider such factors as the number of users, frequency of changes to files, etc.

You may want to perform different types of backups on different schedules, as illustrated by the following examples.

- ! *Daily:* After the close of business, back up all files changed that day. If file revision is heavy and rapid, consider several backup sessions each day.
- ! *Weekly*: Perform an incremental or differential backup after the close of business on the last day of the week for three of the four weeks in the month.
- ! *Monthly*: On the last business day of the remaining week of the month (for example, the first or last Friday), perform a full backup.
- ! *Major changes:* In addition, perform a full backup any time you change your configuration, when you upgrade your server to a new version of NetWare, or when you modify applications.

The information in [Table 2 on page 14](#page-13-1) through Table 5, "A Backup History of Full and Differential Backups," on page 16 can help you decide how to schedule your backups.

[Table 4](#page-14-0) illustrates a series of full and incremental backups. At each full backup, all files are backed up, whether they have been modified or not.

WARNING: Don't combine differential and incremental backups. If you do, the differential backup won't contain all changes since the last full backup. Use full backups interspersed with differential backups, *or* full backups interspersed with incremental backups.

<span id="page-14-0"></span>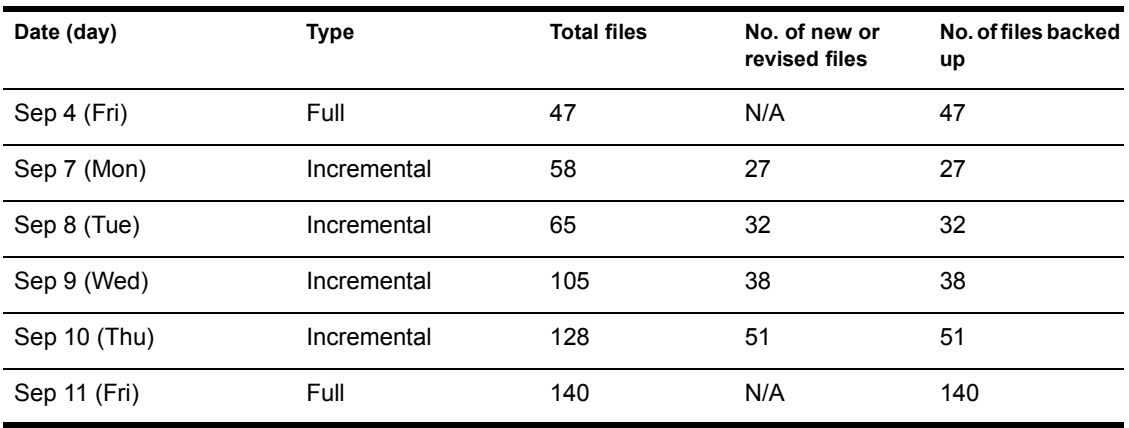

#### **Table 4 A Backup History of Full and Incremental Backups**

At each incremental backup, only files that have the modify bit (Archive Needed attribute) set are recognized as having been changed.

Therefore, only files changed since the last full or incremental backup (when the modify bit was cleared) are backed up.

Files that do not have the modify bit set are excluded from the incremental backup.

[Table 5](#page-15-1) illustrates a series of full and differential backups. As in [Table 4 on](#page-14-0)  [page 15,](#page-14-0) all files are backed up during a full backup.

<span id="page-15-1"></span>

| Date (Day)   | <b>Type</b>  | Total # files | No. of new or<br>revised files | No. of files backed<br>up |
|--------------|--------------|---------------|--------------------------------|---------------------------|
| Sep 4 (Fri)  | Full         | 47            | N/A                            | 47                        |
| Sep 7 (Mon)  | Differential | 58            | 27                             | 27                        |
| Sep 8 (Tue)  | Differential | 65            | 32                             | 59                        |
| Sep 9 (Wed)  | Differential | 105           | 38                             | 97                        |
| Sep 10 (Thu) | Differential | 128           | 51                             | 128                       |
| Sep 11 (Fri) | Full         | 140           | N/A                            | 140                       |

**Table 5 A Backup History of Full and Differential Backups**

When you perform a differential backup, the modify bit isn't cleared after the backup, as it is after a full or incremental backup.

Therefore, it doesn't matter whether files have been modified since the last differential backup; all files modified since the last full backup are included in the backup (unless they have been deleted).

For more on backup scheduling, see "Backup" in *Concepts*.

# <span id="page-15-0"></span>**Restore Sessions**

Use SBACKUP to retrieve and reinstate to the file structure data you have backed up to a storage media.

Normally, you perform a restore if data has been lost or corrupted since the backup was made.

## <span id="page-16-0"></span>**What is a Restore Session?**

A restore session restores data from a backup. The restore session produces the following:

- ! The requested data, retrieved from the storage media and restored to the location you specify.
- ! The Restore Error Log file, appended to the Backup and Restore Errors file on the host.

SBACKUP finds the error log that has the same description as the data being restored. It then appends this information to the data files being restored.

Each time these data files are restored, if errors have occurred, SBACKUP adds more information to the error log.

#### <span id="page-16-1"></span>**How Does a Restore Work?**

SBACKUP's "Restore Options" menu allows you to specify exactly which data to restore. Several menu options work together to allow you maximum flexibility in your restore procedure.

These options allow you to do the following:

- Choose subsets of data to restore.
- Scan what you are restoring.
- ! Overwrite an existing *parent* or *child*.

These options are described on the following pages.

#### **Choosing Subsets**

You can select the subsets of data to restore by including or excluding parts of the directory displayed on the "Selection List Options" screen within SBACKUP.

You may be familiar with choosing subsets to restore if you performed a custom backup. You use the subsets of data included in "Include and Exclude Options" the same way during a restore as you do during a custom backup.

#### **Scanning Data Sets**

A data set is a group of data that can be manipulated by SBACKUP. Each data set in the file structure (for example, volumes, directories, files, etc.) includes several different types of information.

The types of information differ, depending on whether the data set is a parent or a child. (For more about parents and children, see "Overwriting a Parent or Child" on page 18.)

Select data set items you want backed up or restored by using the "Selection List Options" or "Restore Options."

Data sets can contain different items, depending on which TSA they are related to. [Figure 1](#page-17-1) shows typical NetWare data sets.

**Figure 1 Types of Informational Items Data Sets Contain**

<span id="page-17-1"></span>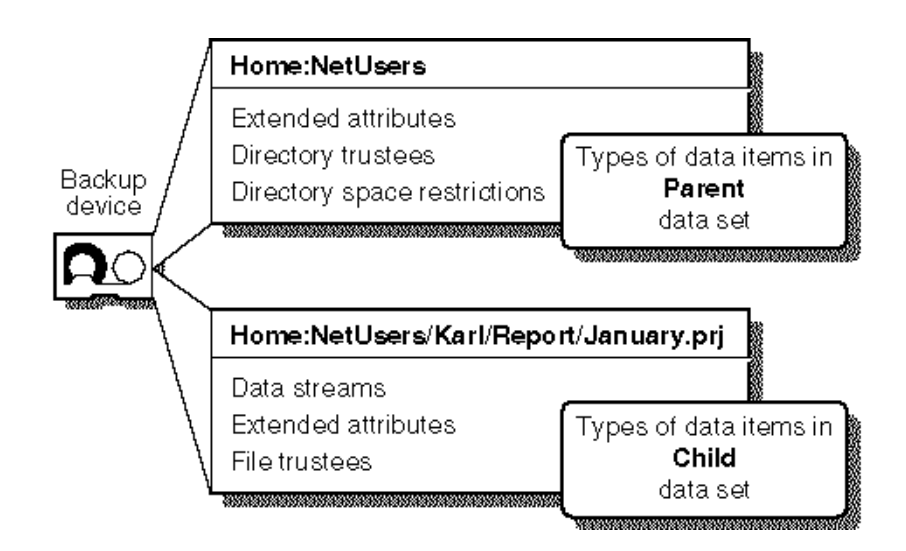

Use the Selection List Options screen to select the items you want SBACKUP to consider for the restore.

#### <span id="page-17-0"></span>**Overwriting a Parent or Child**

SBACKUP allows you to overwrite all existing parents or children.

It also allows you tospecify that children be overwritten only if the date on data sets on the hard disk is more recent than the date of the data set that was backed up.

Within SBACKUP, a *parent* might be a server, a volume, or a directory. A *child* is the lowest level of the directory structure, beyond which subunits cannot be created (for example, a file).

The unit below a parent is not necessarily a child; it might be another parent, or the line might end with the parent. The unit above a child must always be a parent. (See [Figure 2](#page-18-0).)

<span id="page-18-0"></span>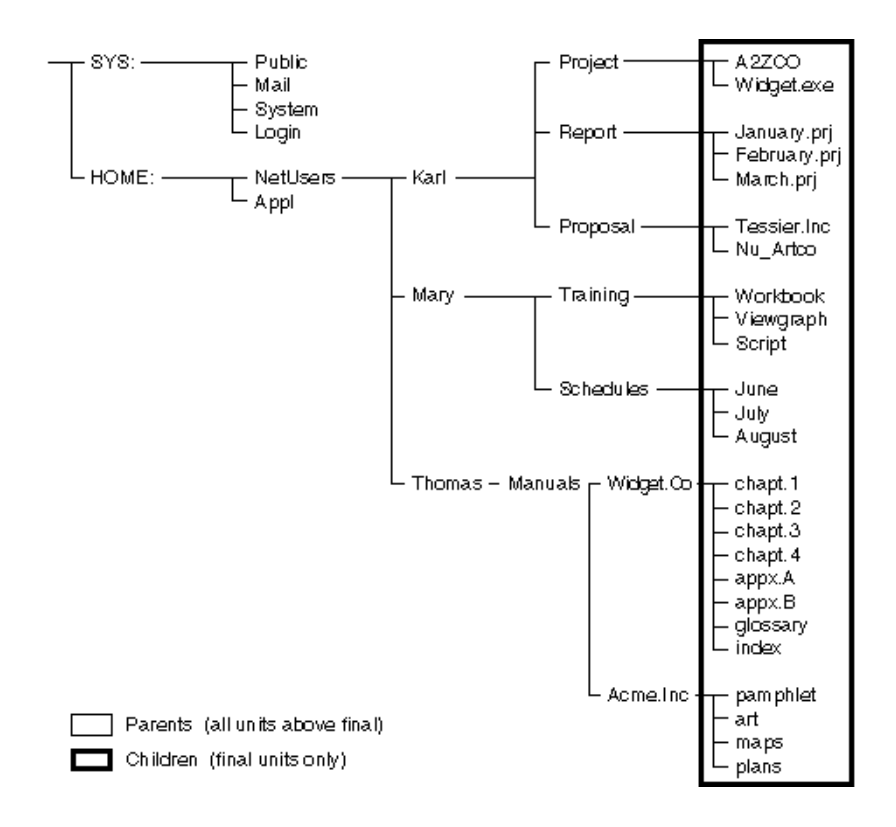

**Figure 2 Parent and Child Levels in a File Structure**

## <span id="page-19-0"></span>**How Subsets, Scan, and Overwrite Work Together to Perform a Restore**

SBACKUP reads the backup storage media and the TSA compares it to the hard disk. The TSA evaluates each data set according to the following criteria:

- ! Is this data set specified as a subset of what is being restored?
- Is this data set found on the hard disk?
- ! Which parts of the data set are subject to restoring?
- ! Is this data set a parent or a child?
- ! Is the Overwrite parameter for parent or child set to Yes, No, or "Overwrite only if newer"?
- ! If the parameters for a child are set to "Overwrite only if newer," does the backup copy have a more recent date than the existing copy?

[Figure 3 on page 21](#page-20-0) shows how SBACKUP evaluates data sets before performing a restore.

<span id="page-20-0"></span>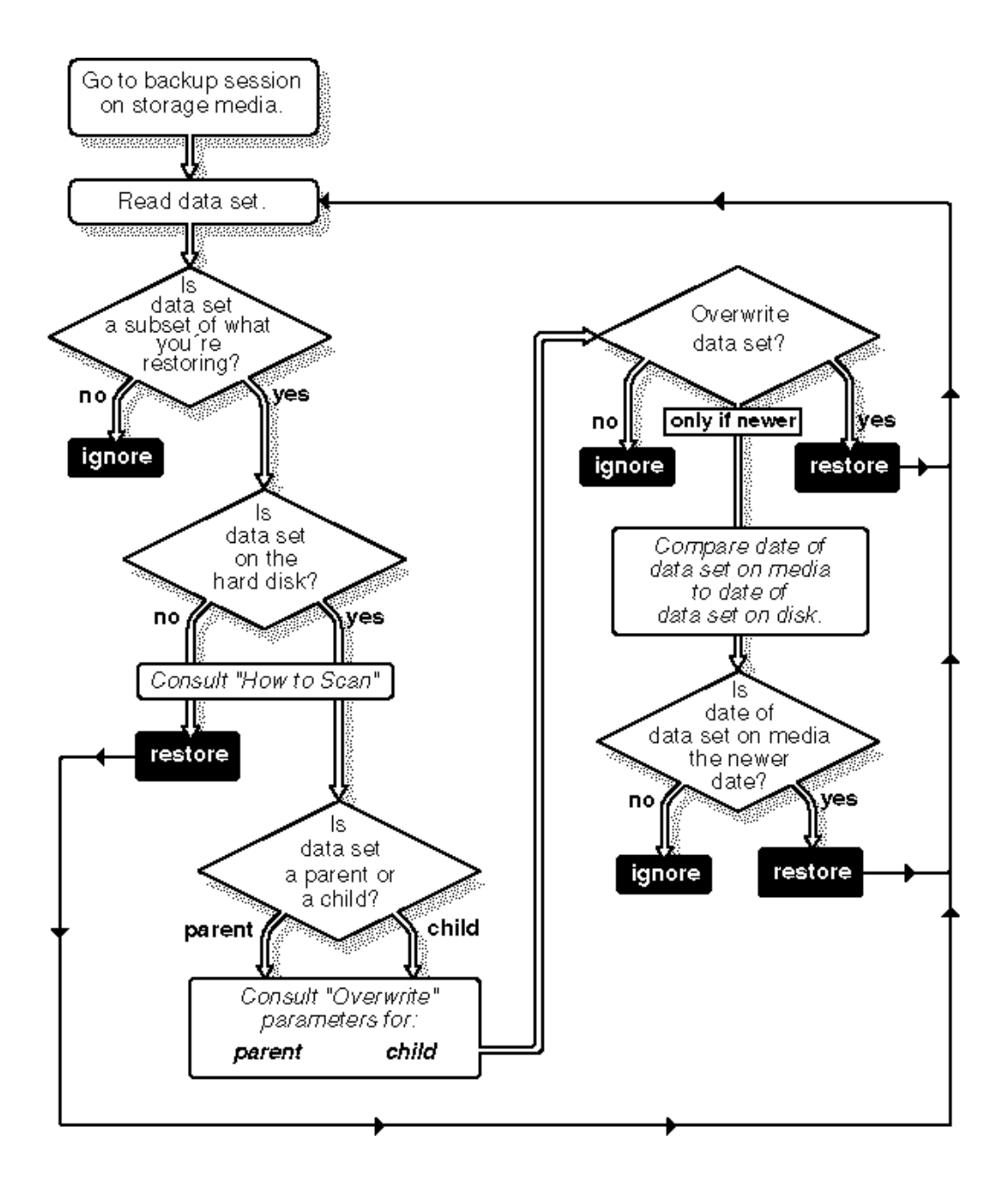

# <span id="page-21-0"></span>**Hardware Requirements**

## <span id="page-21-1"></span>**Compatible Storage Device**

See Appendix A, "Supported Storage Devices," on page 63, or see your Novell Authorized Reseller.

### <span id="page-21-2"></span>**Memory**

The host server requires a minimum of 3 MB of memory above the memory required to run NetWare (approximately 2 MB).

SBACKUP will not run on the host server if it does not have the additional 3 MB of memory (unless you set the number and size of storage buffers lower than the default).

For memory and buffer settings, see Appendix C, "Enhancing Host Server Performance," on page 69.

# <span id="page-21-3"></span>**Software Requirements**

For *host server* software requirements, see [Table 6 on page 23.](#page-22-1)

For *target server* software requirements, see "Software for a Target Server" on [page 24.](#page-23-0)

To install software, see "Installing Backup Files on the Host Server (Attached) to a Backup Device)" on page 27 and "Installing Backup Files on the Target Server (Not Attached to a Backup Device)" on page 28.

To load SBACKUP modules, see Chapter 3, "Getting Started," on page 27.

SBACKUP files were installed on the server unless you used the "Skip" option during NetWare installation and did not install files from the Server Backup diskette.

Individual modules and functions are defined in "GLOSSARY" on page 73. Their relationships are shown in [Figure 4 on page 24](#page-23-1)

## <span id="page-22-0"></span>**Software for a Host or Host/Target Server**

<span id="page-22-1"></span>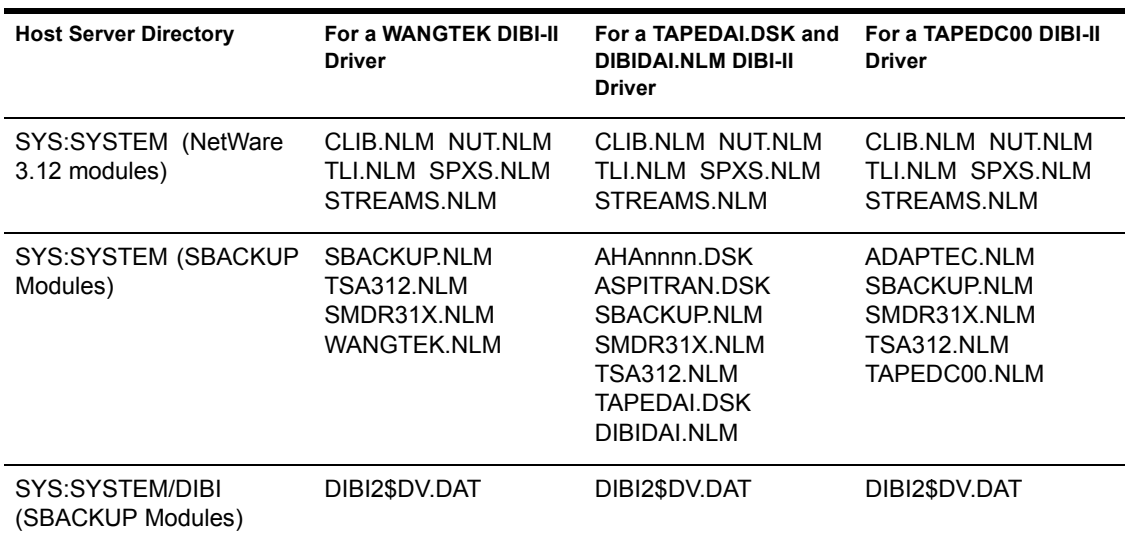

<span id="page-22-2"></span>**Table 6 Software for a Host or Host/Target Server** 

- Use the version of NetWare 3.12 modules that came with the NetWare 3.12 installation or upgrade kit.
- ! The *nnnn* in AHA*nnnn*.DSK represents the specific host adapter number. For example, a 1540 host adapter uses AHA1540.DSK and a 1640 host adapter uses AHA1640.DSK.
- ! AHA*nnnn*.DSK, ASPITRAN.DSK, and ADAPTEC.NLM are loaded from the disk that comes with the backup device host adapter.
- ! Load TSA311.NLM or TSA312.NLM, AHA*nnnn*.DSK, ASPITRAN.DSK, and ADAPTEC.NLM before loading SBACKUP.NLM.
- TSA311.NLM or TSA312.NLM is required if the host server is to be backed up.
- ! TAPEDAI.DSK and DIBIDAI.NLM, and the TAPEDC00.NLM are loaded automatically by SBACKUP.NLM.

## <span id="page-23-2"></span><span id="page-23-0"></span>**Software for a Target Server**

The target server directory SYS:SYSTEM for NetWare 3.11 or 3.12 servers should contain the following NetWare modules:

```
CLIB.NLM
NUT.NLM
TLI.NLM
SPXS.NLM
STREAMS.NLM 
TSA311.NLM or TSA312.NLM
SMDR31X.NLM
```
Use the version of each module that came with the NetWare 3.12 installation or upgrade kit.

<span id="page-23-1"></span>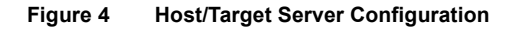

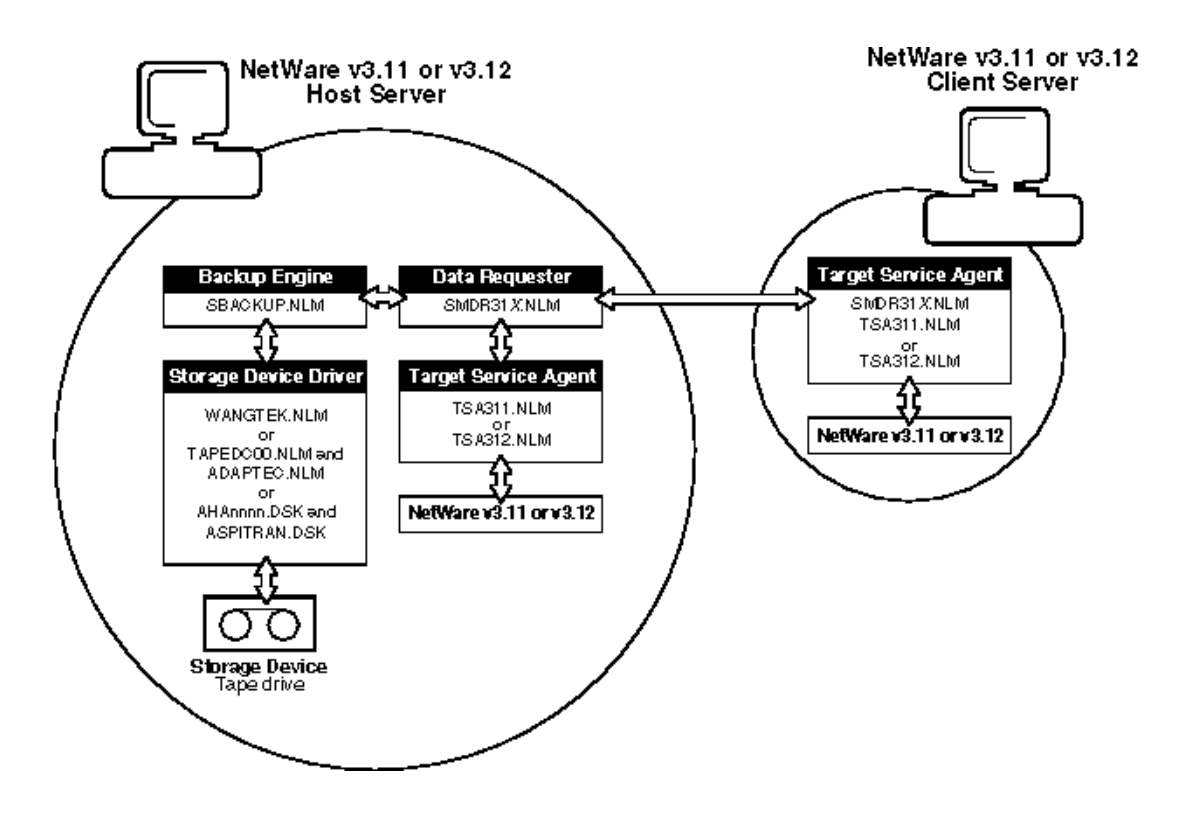

# <span id="page-24-0"></span>**Rules for Using SBACKUP**

This section lists rules that will help you avoid problems when using SBACKUP.

! Do not use SBACKUP and NBACKUP together.

SBACKUP and NBACKUP formats are not compatible. Do not use NBACKUP for NetWare 3.11, 3.12, and higher.

! Use the NetWare 3.12 version of STREAMS.NLM, SPXS.NLM, TLI.NLM, CLIB.NLM, and NUT.NLM.

If you use an old version of these files, SBACKUP may not load or may crash.

• Log in as SUPERVISOR or equivalent.

This maintains network security and ensures data integrity.

• Do not mount or dismount volumes during a session.

You might corrupt data or abend the host server.

! Make sure you have enough disk space on the target server's volume SYS: for temporary files.

SBACKUP creates temporary files on the target server during backup. If you have linked UNIX files or files with extended attributes, the temporary files may be larger than a megabyte.

! Exit SBACKUP before unloading manually-loaded drivers.

If you unload a manually-loaded driver (such as AHAnnnn.DSK, ASPITRAN.DSK, and ADAPTEC.NLM) before exiting SBACKUP, you abend the host server.

! Be aware of the name-space formats supported on your system.

If file attributes and name-space formats are not configured on the volume you restore data to, the files are restored and a message specifies which name-space formats were not restored.

! Use correct name-space formats when entering paths and filenames.

For Macintosh name-space formats, use the following format:

**Volume::Directory:Directory:filename**

For other formats, use the following format:

**volume:directory/directory/filename**

! When you restore data, use the same case you used when you backed up the data.

Non-DOS path names and filenames are case-sensitive. NetWare recognizes DOS path names and filenames in uppercase, lowercase, or mixed case. If you're not sure of the original case, refer to your log file.

# <span id="page-26-4"></span><span id="page-26-0"></span>3 **Getting Started**

This chapter explains how to set up your hardware and software so that you can perform the backup and restore operations described in [Chapter 4,](#page-32-4)  *E*Backing Up Data," on page 33 and Chapter 5, "Restoring Data," on page 43.

The procedures described in this chapter are the following:

- Installing backup files (if necessary)
- ! Loading the TSA312.NLM (or TSA311.NLM)
- Loading SBACKUP and the correct driver software

# <span id="page-26-1"></span>**Installing Backup Files**

Backup files should already be installed on your server if you've properly installed NetWare 3.12 (unless you used the Skip option during installation).

If backup files were not installed during, use the following procedures to install these files on the host or target server.

## <span id="page-26-3"></span><span id="page-26-2"></span>**Installing Backup Files on the Host Server (Attached to a Backup Device)**

Before you begin, make sure you have properly installed NetWare 3.11 or 3.12 on the host server.

1 Install and set up your hardware.

For installation instructions and jumper settings, see your host adapter documentation. Use a unique I/O port address, IRQ, and DMA setting.

2 Install the correct disk driver files.

If you use the TAPEDAI.DSK and DIBIDAI.DSK DIBI-II driver software, copy the AHA*nnnn*.DSK and ASPITRAN.DSK files from the driver diskette that came with your host adapter to the host server's SYS:SYSTEM directory.

- **3** Install SBACKUP on your server.
	- **3a** From a workstation, attach to the host server and log in as SUPERVISOR.
	- **3b** Copy the SBACKUP files from diskette into the applicable directories.

See [Table 6 on page 23](#page-22-2).

Include the following commands in the host server's AUTOEXEC.NCF file:

**SEARCH ADD SYS:SYSTEM/DIBI SEARCH ADD SYS:SYSTEM/DR SEARCH ADD SYS:SYSTEM/TSA**

**4** Reboot the server.

### <span id="page-27-1"></span><span id="page-27-0"></span>**Installing Backup Files on the Target Server (Not Attached to a Backup Device)**

Before you begin, make sure the target server is running NetWare 3.12 or 3.11. To install SBACKUP files, do the following at a workstation.

- 1 Attach to the target server and log in as SUPERVISOR.
- **2** Create a SYS:SYSTEM/TSA directory.
- **3** Copy the SBACKUP files from diskette into the applicable directories.

See "Software for a Target Server" on page 24.

IMPORTANT: Make sure SYS:SYSTEM does not contain files that should be in SYS:SYSTEM/TSA.

- 4 Include the following command in the target server's AUTOEXEC.NCF file:
	- **SEARCH ADD SYS:SYSTEM/TSA**
- **5** Reboot the target server.

# <span id="page-28-3"></span><span id="page-28-0"></span>**Loading the TSA312.NLM (or TSA311.NLM) on Each Server**

You must load TSA312.NLM or TSA311.NLM on the target server to back up from or restore data to that server. Be sure the TSA you use matches the NetWare version installed on your server.

1 Load the TSA312.NLM (or TSA311.NLM).

Be sure to load the same TSA version as your server version.

For a host or target NetWare 3.12 (or 3.11) server, at the console of each server to be backed up or restored to, enter

#### **LOAD TSA312**

To automatically load TSA312.NLM, include commands in each NetWare 3.12 target server's AUTOEXEC.NCF file.

For more on AUTOEXEC.NCF, see "Create or Modify the System's AUTOEXEC File" in *Utilities Reference*.

2 Repeat [Step 1](#page-28-3) until each server to be backed up or restored has TSA312. NLM (or TSA311.NLM) loaded.

# <span id="page-28-1"></span>**Loading SBACKUP and the Correct Driver Software**

## <span id="page-28-2"></span>**Determining Driver Software and Loading SBACKUP**

You probably need to use DIBI-II (Device Independent Backup Interface) driver software when using SBACKUP on your system.

1 Determine the DIBI-II driver software (WANGTEK.NLM, DIBIDAI.NLM, or TAPEDC00.NLM) for your storage device and host adapter.

See Appendix A, "Supported Storage Devices," on page 63.

- 2 At the host server console prompt, type the commands for the DIBI-II driver that your storage device and host adapter require.
	- ! For a WANGTEK DIBI-II driver, enter

#### **LOAD SBACKUP**

• For a DIBIDAI DIBI-II driver, enter

#### **LOAD AHA***nnnn***LOAD TAPEDAILOAD SBACKUP**

• For a TAPEDC00 DIBI-II driver, enter

**LOAD ADAPTEC LOAD SBACKUP**

! To automatically load AHA*nnnn*, ASPITRAN, or ADAPTEC, include the **LOAD** command in the host server's AUTOEXEC.NCF file.

For AHA*nnnn*, the *nnnn* represents the specific host adapter number. (For example, a 1540 host adapter uses AHA1540.DSK, and a 1640 host adapter uses AHA1640.DSK.)

- ! If a non-default port I/O address was used when the host adapter was installed, include P=*xxx*, where *xxx* is the non-default port address (example: LOAD AHA1640 P=200).
- ! To enhance server performance, include parameters with the LOAD SBACKUP command to change the buffers on the host server. (See Appendix C, "Enhancing Host Server Performance," on page 69.)
- 3 Enter your username for the host server, then enter your password as prompted.
- 4 Select a target or device driver.
	- ! If only one device driver is available, the Main Menu appears. See "Selecting a Target" on page 30.
	- ! If more than one device driver is available, the Select the Device Driver list appears. Select the device driver for your storage device and host adapter; then refer to "Selecting a Target" on page 30.
	- To edit, add, or remove device driver entries, modify the DIBI2\$DV.DAT file located in SYS:SYSTEM/DIBI. (See [Appendix](#page-66-2)  B, "Editing the Storage Device Interface," on page 67.)

# <span id="page-29-1"></span><span id="page-29-0"></span>**Selecting a Target**

1 From the Main Menu, choose Select Target to Backup/Restore.

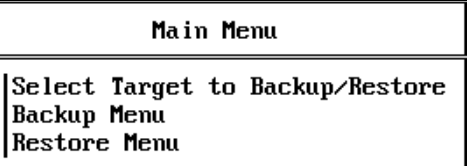

If only one target with a loaded TSA is on the network, the Enter Username box appears.

If more than one target with a loaded TSA is on the network, the Select a Target list appears.

#### **Figure 6 Select a Target List**

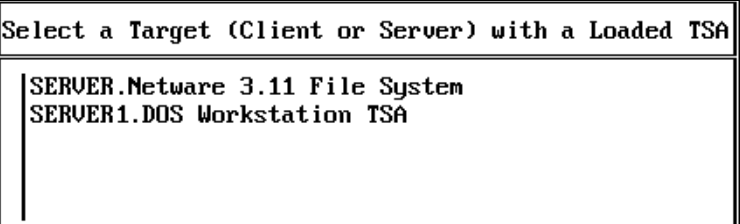

2 Select a target.

If the Enter Username box appears and your target is listed, go to [Step 3](#page-31-2)  [on page 32](#page-31-2).

If the Select a Target list appears and your target is listed, select a target from the list and go to [Step 3 on page 32](#page-31-2).

If the Enter Username box appears, but your target is not listed, *or* the Select a Target list appears, but your target is not listed, do the following:

2a Enter **LOAD TSA312** (or **LOAD TSA311**) at the target server's console prompt.

- **2b** At the host server console, press Esc.
- 2c Choose Select Target to Backup/Restore > select a target from the list.

**2d** When the Enter Username box appears, go to [Step 3 on page 32](#page-31-2)

- 3 Enter your username for the host server; then enter your password as prompted.
- 4 Verify that the target's name is in the screen header. If it is not, repeat [Step](#page-29-1)  [1 on page 30](#page-29-1)
- 5 See "Where to Go from Here" on page 32.

# <span id="page-31-4"></span><span id="page-31-3"></span><span id="page-31-2"></span><span id="page-31-0"></span>**Inserting a Path Name**

1 At an entry box, press Insert.

The Network Volumes, Network Directories, or Select list appears.

2 Select an entry > press Enter.

The selected entry appears in the entry box and another list appears.

- 3 Repeat [Step 2](#page-31-3) until the entire path name appears in the entry box.
- 4 Exit the list by pressing Esc.
- 5 Accept the path name and go to a menu by pressing Enter.
- 6 See "Where to Go from Here" on page 32.

## <span id="page-31-1"></span>**Where to Go from Here**

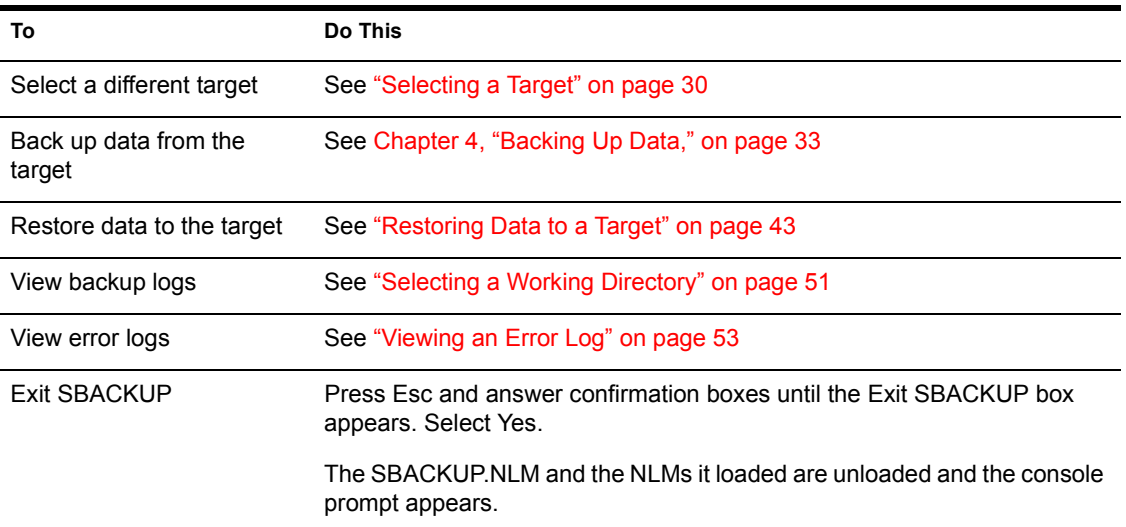

# <span id="page-32-4"></span><span id="page-32-0"></span>4 **Backing Up Data**

# <span id="page-32-1"></span>**Beginning the Backup Process**

Before attempting to back up data, make sure that TSA312.NLM (or TSA311.NLM) is loaded on each target server and that SBACKUP is loaded on the host server. (See Chapter 3, "Getting Started," on page 27.)

## <span id="page-32-2"></span>**Prerequisites to Backing Up**

- ! Have all required files loaded. (See [Table 6 on page 23.](#page-22-2))
- ! Know the password assigned to the target (for example, server or workstation) you want to back up.
- If you are backing up an OS/2 or a DOS workstation, know the workstation password if the user has used the /password option instead of the /trust option.

## <span id="page-32-3"></span>**Selecting a Working Directory and the Correct Backup Type**

The working directory is on the host server and stores backup logs and error logs.

1 From the Main Menu, select Backup Menu.

If you have multiple servers, and this is the first time you have loaded SBACKUP, a screen appears prompting you to Select a Target (Client or Server) with a Loaded TSA.

Select the server you want to be your target server > press Enter. You are then prompted to provide your username and password (if any).

The Backup Menu appears.

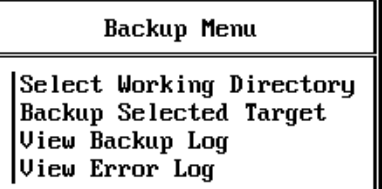

- 2 Choose Select Working Directory.
- 3 Type the path name > press Enter, or press Insert and select the path. (See "Inserting a Path Name" on page  $32$ .)

If the path exists, the Backup Menu reappears.

If the path does not exist, the OK to create the path? message appears. Create the path by pressing Enter, or select a new path by pressing Esc and specifying a different path. The Backup Menu reappears.

4 Select Backup Selected Target.

The Backup Options screen appears (see [Figure 8](#page-33-0)).

For information on the options on this screen, see "Explanation of Backup" Options Screen" on page 39.

#### <span id="page-33-0"></span>**Figure 8 Backup Options**

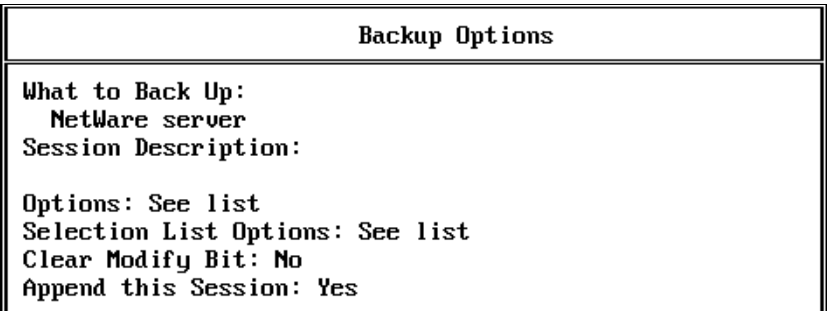

**5** Select See List > press Enter.

The Options menu appears. By selecting the appropriate options, you can specify the type of backup you want to perform. Each backup type is described on the following pages.

#### <span id="page-34-0"></span>**Full Backup**

A full backup allows you to back up all data, regardless of when or whether it has been previously revised or backed up.

- 1 Set Exclude Files That Have Not Changed to No by entering **N**.
- 2 Press Esc.
- 3 Set Clear Modify Bit to yes by entering **Y**.
- 4 Save your backup options.
- $5$  Press Esc  $>$  select Yes.
- **6** Start the backup now (see "Start Backup Now" on page 36), or set the backup to begin later (see "Start Backup Later" on page 37).

### <span id="page-34-1"></span>**Differential Backup**

A differential backup allows you to back up all data that has been modified since the last Full backup.

- 1 Set Exclude Files That Have Not Changed to Yes by entering **Y**.
- 2 Press Esc.
- 3 Set Clear Modify Bit to No by entering **N**.
- 4 Use Selection List Options to further refine your options.
- **5** Save your backup options.
- **6** Press Esc  $>$  select Yes.
- **7** Start the backup now (see "Start Backup Now" on page 36), or set the backup to begin later (see "Start Backup Later" on page 37).

#### <span id="page-34-2"></span>**Incremental Backup**

An incremental backup allows you to back up all data that has been modified since the last full or incremental backup (whichever was last).

1 Set Exclude Files That Have Not Changed to Yes by entering **Y**.

- 2 Press Esc.
- 3 Set Clear Modify Bit to Yes by entering **Y**.
- 4 Use Selection List Options to further refine your options.
- **5** Save your backup options.
- **6** Press Esc  $>$  select Yes.
- **7** Start the backup now (see "Start Backup Now" on page 36), or set the backup to begin later (see "Start Backup Later" on page 37).

#### <span id="page-35-0"></span>**Custom Backup**

A custom backup allows you to back up only the specific files, directories, or file types that you choose.

1 For a Custom Backup, select the Backup Menu options you need.

For information about these options, see "Explanation of Backup Options" Screen" on page 39.

- 2 Save your backup options.
- 3 Press Esc > select Yes.

The following section explains how to proceed from here.

# <span id="page-35-1"></span>**Performing the Backup**

At the Start Backup menu, determine whether to start the backup now, or set the backup to begin later. Each alternative is described in "Start Backup Now" [on page 36](#page-35-2) or in "Start Backup Later" on page 37.

#### <span id="page-35-2"></span>**Start Backup Now**

1 From the Start Backup menu, select Start Backup Now.

If the backup device can append to media and Append This Session is set to Yes, the Insert Media to Append to message appears.

If the backup device cannot append to media or if Append This Session is set to No, the Enter Label for Media Set message appears.

2 Insert or label the media.
- 2a If the screen message is Insert Media to Append to, then insert the media cartridge into the storage device and go to [Step 3](#page-36-0)
- 2b If the screen message is Enter Label for Media Set, then label the media cartridge. At the console, type the name of the media set and press Enter. Include information to help you identify the media.

The Insert Media message appears.

Insert the media cartridge into the storage device and go to [Step 3](#page-36-0)

<span id="page-36-0"></span>3 Press Enter.

The backup session begins. A status screen shows the progress of the backup. This restricts you to one backup session at a time.

To stop a backup session, see "Aborting a Backup Session" on page 38.

4 If prompted, insert another media cartridge.

Remove the old cartridge from the storage device. Label the new cartridge and insert it into the storage device.

SBACKUP increments the media label tape number, records it on the new tape, and continues with the backup.

- 5 When the Backup Completed message appears, press Enter.
- 6 Select View Error Log to view the error log to determine if any files were not backed up.

See "Viewing an Error Log" on page 53.

If you do not want to view the error log, press Esc.

**7** See "Where to Go from Here" on page 32.

#### **Start Backup Later**

- 1 From the Start Backup menu, select Start Backup Later.
- 2 Enter the date and time to begin this backup.
	- 2a Type the starting date > press Tab or Enter.

The default is the current date.

**2b** Type the time you want the backup to start  $>$  press Tab or Enter. The default is 11:59:59 pm.

**2c** When the date and time are set, press Esc.

**2d** Save changes by selecting Yes.

**3** If the backup device can append to media and Append This Session is set to Yes, the Insert Media to Append to message appears. Insert the media cartridge into the storage device and go to [Step 4](#page-37-1).

or

If the backup device cannot append to media or if Append This Session is set to No, the Enter Label for Media Set message appears. Label the media cartridge.

**3a** At the console, type the name of the media set > press Enter.

Include information to help you identify the media.

**3b** Insert the media cartridge into the storage device and go to [Step 4](#page-37-1)

<span id="page-37-1"></span>4 Start the backup session countdown by pressing Enter.

A status screen displays the date and time when the backup session will start. The status screen remains until the session is complete. This restricts you to one backup session at a time.

To stop a backup session, see "Aborting a Backup Session" on page 38.

5 If you are prompted, insert another media cartridge.

Remove the old cartridge from the storage device. Label the new cartridge. Insert the new cartridge into the storage device.

SBACKUP increments the media label tape number, records it on the new tape, and continues with the backup.

6 Wait until the backup session is finished.

When the backup is complete, SBACKUP disconnects from the target and the Main Menu appears.

7 View the error log to determine if any files were not backed up.

See "Viewing an Error Log" on page 53.

8 See "Where to Go from Here" on page 32.

# <span id="page-37-0"></span>**Aborting a Backup Session**

1 During the backup session, press Esc.

2 Select Yes when the Abort Backup Session box appears.

The current data set is backed up and the Dismounting Media message appears. Dismounting may take a few minutes.

When the media is dismounted, the Backup Terminated message appears.

- **3** Press Enter  $>$  Esc.
- 4 See "Where to Go from Here" on page 32.

# **Explanation of Backup Options Screen**

The following items appear on the Backup Options screen.

#### **What to Back Up**

You can back up a server, bindery, volume, directory, or files.

The default option, NetWare Server, backs up the entire server, except the bindery. If you want the bindery backed up, you must specify that you want it backed up.

To specify what to back up:

1 Select What to Back Up > press Enter.

The What to Back Up box appears with the NetWare Server default.

2 Enter a path name.

or

Press Insert and select the path.

(See "Inserting a Path Name" on page 32.) The path appears in the box.

#### **Session Description**

A session description helps you locate a session when you restore data.

To specify a session description:

- 1 Select Session Description > press Enter.
- 2 Type a unique description > press Enter.

The cursor moves to the next field.

## **Options**

Backup options included in the Options form let you limit the scope of your backup.

You can exclude user account information (such as bindery information) or types of files and directories (such as hidden files). The default is No. (Nothing is excluded from the backup.)

Options are specific to the TSA on the target to be backed up. The following options are from TSA312.NLM.

To change an option:

1 Select Options > press Enter.

The Options screen appears.

#### **Figure 9 Options Screen**

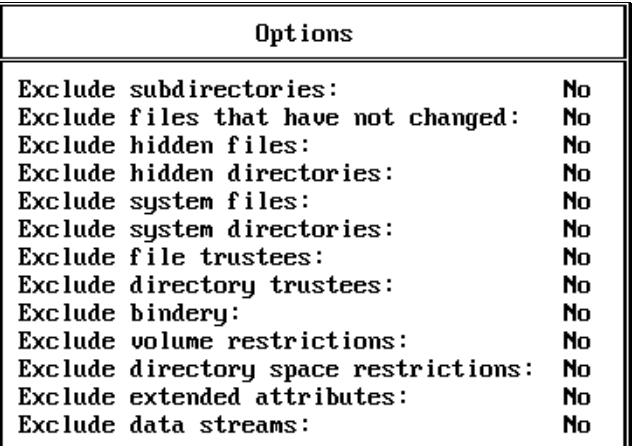

To change a setting:

- **1** Select an item > type Y for Yes or N for No > press Enter
- 2 Press Esc.

#### **Selection List Options**

Selection list options let you specify directories, paths, and files to back up. The default is None. (Everything in the What to Back Up box is backed up.) For example, to exclude a directory in volume SYS: from the backup, include volume SYS: and exclude the directory you do not want backed up.

The target server's directories and files are not affected by entries in the Include/Exclude Lists.

Selection list options are specific to the TSA on the target to be backed up. The following options are from TSA312.NLM.

To change options, select Selection List Options and press Enter. The Include/ Exclude Lists screen appears.

**Figure 10 Include/Exclude Lists Screen**

| Include/Exclude Lists                                                                                                    |                                                                                        |  |  |  |  |  |  |  |
|----------------------------------------------------------------------------------------------------|----------------------------------------------------------------------------------------|--|--|--|--|--|--|--|
| Exclude major TSA resources<br>Include major TSA resources<br>Exclude directories (full path) None<br>Include directories (full path) None<br>Exclude files<br>Include files<br>Exclude path∕files<br>Include path/files | <b>None</b><br><b>None</b><br><b>None</b><br><b>None</b><br><b>None</b><br><b>None</b> |  |  |  |  |  |  |  |

- ! To include or exclude a major TSA resource, select a resource field and press Enter.
- ! To add an entry, press Insert. A list showing the server's bindery and volumes appears. Select an entry > press Enter > press Esc.
- ! To modify an entry, select the entry > press Enter. Make your changes > press Enter > press Esc.
- To remove an entry, select the entry > press Delete. When the Delete Marked Entry box appears, select Yes > press Esc.
- ! To include or exclude directories or files, select a field > press Enter.
- ! To add an entry, press Insert > select a name-space type > press Enter. Type the directory path or filename > press Enter.

 (Wildcard characters are allowed in filenames or in the directory name at the end of a directory path.)

If you use a non-DOS name-space type, the path and filenames (uppercase, lowercase, or mixed case letters) must exactly match. You cannot use wildcard characters for the Macintosh name-space type.

- ! To modify an entry, select the entry > press Enter. Make your changes > press Enter > press Esc.
- $\bullet$  To remove an entry, select an entry  $>$  press Delete. When the Delete Marked Entry box appears, select Yes > press Esc.

## **Clear Modify Bit**

To set the field, select Clear Modify Bit  $>$  type Y for Yes or N for No  $>$  press  $Enter > press Esc.$ 

- ! If the field is Yes, the modify bit is cleared after files are backed up. Only modified files are backed up in the next backup session (if the Exclude Non-Modified Files field on the Options form is Yes).
- ! If the field is No, the modify bit is not changed after files are backed up. Files are backed up in the next backup session, even if they were not modified.

## **Append this Session**

This option appears only if your backup device supports appendable sessions.

To set the field, select Append This Session  $>$  type Y for Yes or N for No  $>$ press Enter > press Esc.

- ! If the field is Yes, the backup session is appended to the media at the end of the previous session. Each appended session has separate backup and error logs.
- ! If the field is No, the tape rewinds and existing data is overwritten by the next backup.

# 5 **Restoring Data**

You can restore with or without session files (backup and error logs).

You specify whether to use session files when you back up data. You need less time to restore data if you use session files.

If you do not use session files, SBACKUP must go through the media, display the session header information, and ask if you want to restore this session or skip to the next session.

IMPORTANT: Before attempting to restore data to a target, make sure TSA312.NLM (or TSA311.NLM) is loaded on each target server. Make sure SBACKUP is loaded on the host server. (See Chapter 3, "Getting Started," on page [27](#page-26-0).)

# <span id="page-42-0"></span>**Restoring Data to a Target**

- 1 From the Main Menu, select Restore Menu.
	- ! If you do not have session files (backup and error logs) select Restore without Session Files. The Restore Options screen appears.
	- ! If you have session files (backup and error logs), do the following:
	- **1a** Choose Select Working Directory.
	- **1b** Type or select the directory path.

Type the directory path > press Enter, or press Insert and select the path. (See "Inserting a Path Name" on page 32.) The Restore menu appears.

**1c** Select Restore Session.

The Restore Session menu appears.

**1d** Select a session.

Press Enter. The Restore Options screen appears.

2 Select options from the Restore Options screen.

For information about these options, see "Explanation of Restore Options" Screen" on page 46.

**3** Save your restore options by pressing Esc.

The Proceed with Restore box appears. Proceed by selecting Yes. The Start Restore box appears.

4 Start the restore by selecting Yes from the Start Restore box.

To stop a restore session, see "Aborting a Restore Session" on page 45.

5 Insert the source media cartridge into the storage device > press Enter.

The Mounting media message appears.

If you are using session files, the restore begins. When the restore is complete, the Restore Completed message appears. Press Enter. Go to "View the error log to determine if any files were not restored." on page [44](#page-43-0)

If you are not using session files, the Restore Session menu appears. Continue with "From the Restore Session menu, select a session to restore." on page 44

<span id="page-43-1"></span>6 From the Restore Session menu, select a session to restore.

Follow the prompts to restore the displayed session or to select another session.

When the restore session starts, a status screen shows which data is being restored, which data has been restored, and how much time has elapsed since the restore session began.

The inset at the bottom of the screen shows errors as they occur.

When the restore is complete, the Restore Completed message appears. Press Enter. The Restore Menu appears.

<span id="page-43-0"></span>7 View the error log to determine if any files were not restored.

See "Viewing an Error Log" on page 53.

If you do not want to view the error log, press Esc. The Main Menu appears.

8 See "Where to Go from Here" on page 32.

# **Restoring Volume SYS: and Data**

**IMPORTANT:** Before performing this procedure, try to fix volume SYS: using VREPAIR.

To restore a network server when the NetWare option Set Immediate Purge of Deleted Files is set to Off, you need an extra 20 percent of free disk space (so unpurged files can be restored).

If you do not have this much free disk space, turn the Set Immediate Purge of Deleted Files field to On. (Remember, all deleted files are purged.)

1 At the server to be restored, load INSTALL, then create and mount volume SYS<sup>.</sup>

For detailed instructions, see *Installation and Upgrade*.

2 Copy the files from your CD-ROM or diskettes into the applicable directories.

For host servers, see [Table 6 on page 23](#page-22-0).

For target servers, see "Software for a Target Server" on page 24.

**3** At the server being restored (target server), log in as SUPERVISOR and type

**LOAD TSA312** 

4 At the host server, log in as SUPERVISOR and load SBACKUP.

See Chapter 3, "Getting Started," on page 27.

**5** Restore the server.

Use the procedure in "Restoring Data to a Target" on page 43.

# <span id="page-44-0"></span>**Aborting a Restore Session**

- 1 During the restore session, press Esc.
- 2 Select Yes when the Abort Backup Session box appears.

The current data set is backed up and the Dismounting Media message appears. Dismounting may take a few minutes.

When the media is dismounted, the Backup Terminated message appears.

- **3** Press Enter  $>$  Esc.
- 4 Go to "Where to Go from Here" on page 32.

# <span id="page-45-0"></span>**Explanation of Restore Options Screen**

The Restore Options screen allows you to customize the restore method you want to perform. This section explains how to use each option.

## **Overwrite Existing Parent**

- ! If the field is set to Yes (the default), existing parents (such as directories) are overwritten. Directory trustee rights, owner attributes, and extended attributes are updated. If a parent does not exist, it is created and its information is restored.
- ! If the field is set to No, existing directories are not changed. If a parent does not exist, it is created and the information is restored.
- To change Overwrite Existing Parent, select the field > type Y for Yes or N for No > press Enter. The cursor moves to the next field.

## **Overwrite Existing Child**

- ! If the field is set to Yes (the default), existing children (files) are overwritten and file attributes, trustee rights, and data are updated. If a child does not exist, it is created and restored.
- If the field is set to No, files are not changed.
- To change Overwrite Existing Child, select the field > type Y for Yes or N for No > press Enter. The cursor moves to the next field.

#### **Selection List Options**

Selection list options let you include or exclude directories, paths, and files to restore. The default is None. (Everything is restored except bindery files containing users and groups, passwords, account restrictions and balances, etc.)

For example, to restore a few directories, specify those directories in the Include Directories (Full Path) list. To restore most directories, specify the directories you do not want restored in the Exclude Directories (Full Path) list.

Selection list options are specific to the TSA on the target to be restored. The following options are from TSA312.NLM.

To change options, select Selection List Options > press Enter. The Include/ Exclude Lists screen appears, as shown in [Figure 11](#page-46-0).

<span id="page-46-0"></span>**Figure 11 Include/Exclude List Screen**

| Include/Exclude Lists          |                                                                                                    |                                                                                 |  |  |  |  |  |  |
|--------------------------------|----------------------------------------------------------------------------------------------------|---------------------------------------------------------------------------------|--|--|--|--|--|--|
| Exclude files<br>Include files | Exclude major TSA resources<br>Include major TSA resources<br>Exclude directories (full path) None<br>Include directories (full path) None<br>Exclude path∕files<br>Include path/files | <b>None</b><br><b>None</b><br><b>None</b><br><b>None</b><br><b>None</b><br>None |  |  |  |  |  |  |

#### **Include or Exclude a Major TSA Resource**

To include or exclude a major TSA resource, select a TSA resource field > press Enter. A file server entry box appears.

#### **Add an Entry**

- ! To add an entry, press Insert. A list showing the server's bindery and volumes appears.
- $\triangleleft$  Select an entry  $>$  press Enter.
- ! Return to the Include/Exclude Lists screen by pressing Esc.

#### **Modify an Entry**

- $\bullet$  To modify an entry, select the entry  $>$  press Enter.
- When the entry box appears, make your changes > press Enter.
- ! Return to the Include/Exclude Lists screen by pressing Esc.

#### **Remove an Entry**

- To remove an entry, select the entry  $>$  press Delete.
- ! When the Delete Marked Entry box appears, select Yes.
- ! Return to the Include/Exclude Lists screen by pressing Esc.

#### **Include or Exclude Directories, Files, or Paths**

To include or exclude directories, files, or paths, select an include or exclude field > press Enter. An entry box appears.

#### **Add an Entry**

- ! To add an entry, press Insert. The Select Name Space Type list appears.
- Select a name-space type > press Enter. An entry box appears. Type the directory path or filename > press Enter.

Wildcard characters are not allowed in path names, but are allowed in filenames. If you use a non-DOS name-space type, the path and filenames, in uppercase, lowercase, or mixed case letters, must exactly match.

Wildcard characters are not allowed in path names, but are allowed in filenames. If you use a non-DOS name-space type, the path and filenames, in uppercase, lowercase, or mixed case letters, must exactly match.

You cannot use wildcard characters for the Macintosh name-space type.

! Return to the Include/Exclude Lists screen by pressing Esc.

#### **Modify an Entry**

- To modify an entry, select the entry  $>$  press Enter.
- ! When the entry box appears, make your changes > press Enter.
- ! Return to the Include/Exclude Lists screen by pressing Esc.

#### **Remove an Entry**

- To remove an entry, select an entry > press Delete.
- ! When the Delete Marked Entry box appears, select Yes.
- ! Return to the Include/Exclude Lists screen by pressing Esc.

### **Destination Paths**

The *source path* is where the data was when the backup was made.

The *destination path* is where you want to restore the data.

Select Destination Paths to restore data to a volume or directory other than the one it was backed up from. (This provides an easy way to restore data to a new directory structure.)

If you specify a path that has not been created, the program creates the path. Your next restore session will follow the same path unless you delete the destination path or unless you exit from SBACKUP and reload it.

#### **Change a Destination Path**

To change a destination path, select the field > press Enter. The Source Paths/ Destination Paths list appears.

#### **Add an Entry**

- 1 To add an entry, press Insert.
- 2 Select a name-space type > press Enter.
- **3** Type the source path > press Enter.

Use only full path names without filenames. Wild card characters are not allowed.

4 Type the destination path > press Enter.

The target server can be different from the server where the backup was made.

5 Return to the Restore Options screen by pressing Esc.

#### **Modify a Source Path**

- 1 To modify a source path, select the entry > press F3.
- 2 Change the path > press Enter.

#### **Modify a Destination Path**

- 1 To modify a destination path, select the entry > press Enter.
- 2 Change the path > press Enter.

Return to the Restore Options screen by pressing Esc.

#### **Remove an Entry**

- To remove an entry, select the entry > press Delete.
- When the Delete Marked Entry box appears, select Yes.
- Return to the Restore Options screen by pressing Esc.

# 6 **Viewing Backup Logs and Error Logs**

SBACKUP generates backup and error logs for each session. They are stored in a working directory on the host server.

The backup log contains the following:

- $\triangle$  Session date and time
- Description of the backup session
- Target (server or client backed up)
- ! Media set ID (label of the backup media cartridge)
- ! List of data backed up, name-space types for each file, and data position on the media

The error log records errors that occur when you back up or restore data.

If a file is open during a backup session, it is not backed up. Files open during the backup are listed in the error log as skipped data sets.

# **Selecting a Working Directory**

- 1 At the Main Menu, select Backup Menu or Restore Menu.
- 2 Choose Select Working Directory.
- 3 Type the path name of an existing working directory  $>$  press Enter.

or

Press Insert > select a working directory path.

See "Inserting a Path Name" on page 32.

! If the path exists, the Backup Menu or Restore Menu appears.

- ! If the path does not exist, the OK to create the path? message appears. Press Esc > select an existing path.
- 4 See the next section, [Viewing a Backup Log,](#page-51-0) or see "Viewing an Error" Log" on page 53.

# <span id="page-51-0"></span>**Viewing a Backup Log**

1 After selecting a working directory, select View Backup Log from the Backup Menu or Restore Menu.

A list of backup sessions appears. Each session is listed by description, date, time, and source.

2 Select a backup log.

A backup log appears, similar to the log in [Figure 12 on page 53](#page-52-2). Use the Up- and Down-arrow keys to view the file.

The backup log displays all supported name-space types. The DOS name space is the first in the group. A right angle bracket  $\lceil \cdot \rceil$  appears next to the file's name-space type.

SBACKUP retains both symbolic and hard links created under the NFS name-space type, but links are not listed in the backup log. Restoring the original file restores associated links.

The data position information (a number like 0001 00000102 00005248) is on the left side.

<span id="page-52-2"></span>NetWare 386 Loadable Module NetWare Server Backup Utility  $v3.12$ Target: SERVER/SUPERVISOR

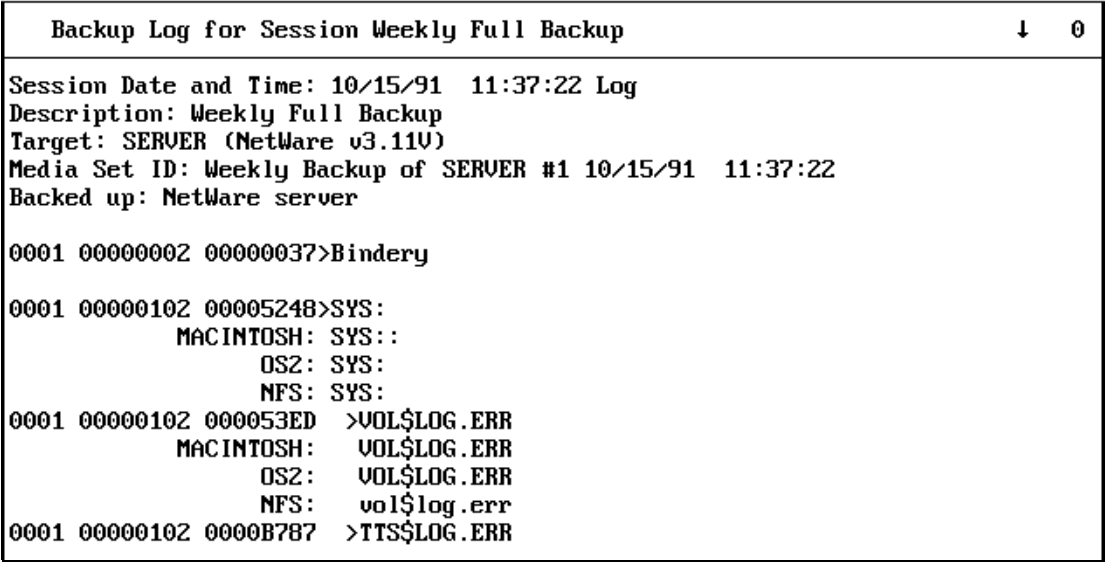

- 3 Press Esc three times to exit the backup log and return to the Main Menu.
- 4 See "Where to Go from Here" on page 32.

# <span id="page-52-1"></span><span id="page-52-0"></span>**Viewing an Error Log**

An error log records errors that occur when you back up or restore data.

1 After selecting a working directory, select View Error Log from the Backup Menu or Restore Menu.

The Select Session list appears. Each session is listed by description, date, time, and source.

2 Select an error log.

An error log appears, similar to the log shown in [Figure 13 on page 54](#page-53-0). Use the Up-arrow and Down-arrow keys to view the file.

<span id="page-53-0"></span>NetWare Server Backup Utility v3.12 NetWare 386 Loadable Module Target: SERVER/SUPERVISOR

Error Log for Session Weekly Full Backup  $\mathbf{r}$ 46 Session Date and Time: 10/15/91 11:37:22 Errors Description: Weekly Full Backup Target: SERVER (NetWare 03.11V) Media Set ID: Weekly Backup of SERVER #1 10/15/91 11:37:22 Backed up: NetWare server 10/15/91 11:50:44 Successfully backed up 65 parents and 1222 children, total written: 25152.0 KB, elapsed time: 00:07:15! \*\*\*\*\*\*\*\*\*\*\*\*\*\*\* The following data sets were not backed up! \*\*\*\*\*\*\*\*\*\*\*\*\*\*\* SYS:DON/174F5CAB.ERR (In Use) 10/15/91 11:52:46 Backup session terminated! 10/15/91 11:54:17 Restore Session Begin 10/15/91 11:55:29 Unable to write data set! Data set is currently in use and cannot be accessed at this time! \*\*\*\*\*\*\*\*\*\*\*\*\*\*\*\* The following errors occurred in the TSA! \*\*\*\*\*\*\*\*\*\*\*\*\*\*\*\*\* Tue Oct 15 11:55:25 1991 Unable to replace file "SYS\$ERR.DAT"! Tue Oct 15 11:55:52 1991 Unable to replace file "SYS\$MSG.DAT"!

> Restore errors are appended to a session's backup error log. A Restore Session Begins message marks the beginning of the restore errors.

> Symbolic and hard links created under the NFS name-space type can fail to be restored if the path name for the restored link *contains a regular file*.

When this happens, the error log contains messages similar to the following:

Error restoring name space specific information of "XXXX:tmp/hosts" in NFS name space, error 0x7! Unable to allocate directory handle for "XXXX:tmp/test"!

- 3 Press Esc three times to exit the error log and return to the Main Menu.
- 4 See "Where to Go from Here" on page 32.

# 7 **Troubleshooting**

This chapter provides information on resolving problems you may encounter during backup.

# **No Target List Appears**

This is probably not a problem. If only one target with a loaded TSA is on the network, the target list will not appear. The target is automatically selected and the Enter User Name box appears.

# **Target Is Not Included in Target List**

1 At the target server's console prompt, type

#### **LOAD TSA312**

The TSA is loaded and the console prompt (:) reappears.

- 2 At the host server console, press Esc until the Main Menu appears.
- 3 Choose Select Target to Backup/Restore.
- 4 Select a target from the list.

# **Target Is Listed, but an Error Message Appears**

Even though your target server is listed, a message appears saying that a Connect to target service error has occurred. Either you typed a wrong username and password, or the TSA is an old version.

1 At the Connect to target service error message, press Enter.

2 Enter your username and password when prompted.

Either the Main Menu or the Connect to target service error message appears.

**3** Do one of the following:

If the Main Menu appears, see "Where to Go from Here" on page 32.

If the Connect to target service error message reappears, continue with [Step 4.](#page-57-0)

- <span id="page-57-0"></span>4 Press Esc until you get to the Main Menu.
- 5 At the target server, copy TSA312.NLM to SYS:SYSTEM.
- **6** At the target server, type

**LOAD TSA312** 

- 7 Choose Select Target to Backup/Restore.
- 8 Select the target from the list.
- 9 Type your username and password when prompted.
- **10** See "Where to Go from Here" on page 32.

# **Using the TAPEDC00.NLM Tape Driver Console Screen**

The Tape Driver Console screen is available only if you load TAPEDC00.NLM.

1 Access the Tape Driver Console screen.

Press Alt+Esc until the screen appears, or press Ctrl+Esc and select the screen.

2 To select a command, type a letter > press Enter > follow the prompts.

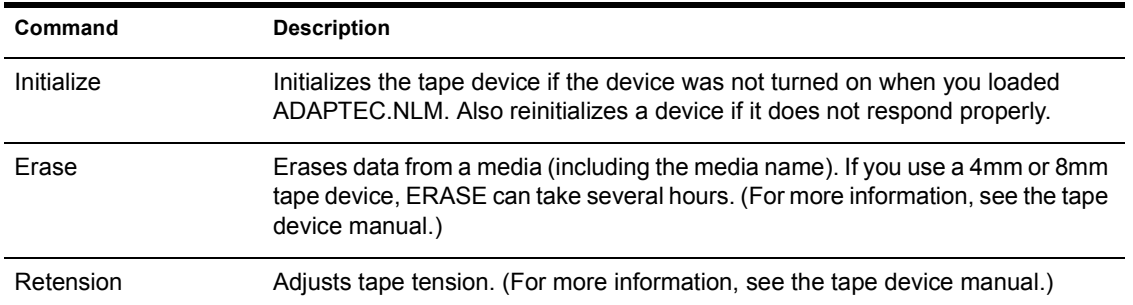

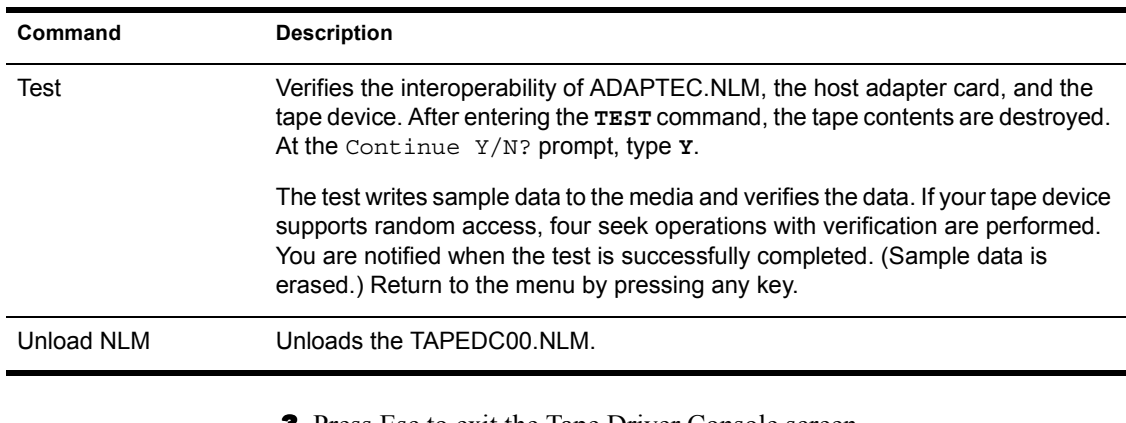

- **3** Press Esc to exit the Tape Driver Console screen.
- 4 Access SBACKUP.

 Press Alt+Esc until an SBACKUP screen appears, or press Ctrl+Esc and select SBACKUP Screen from the list.

# **Error Codes and Meanings**

If you get an error message with an error code, look up the error code in the left column and determine the error using the description in the right column of [Table 7.](#page-58-0)

<span id="page-58-0"></span>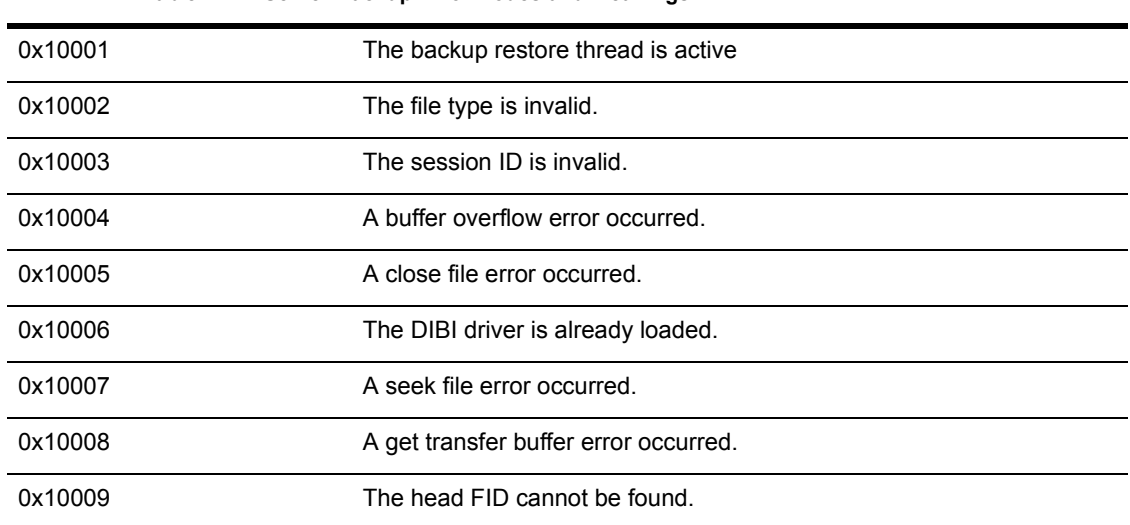

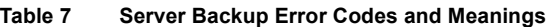

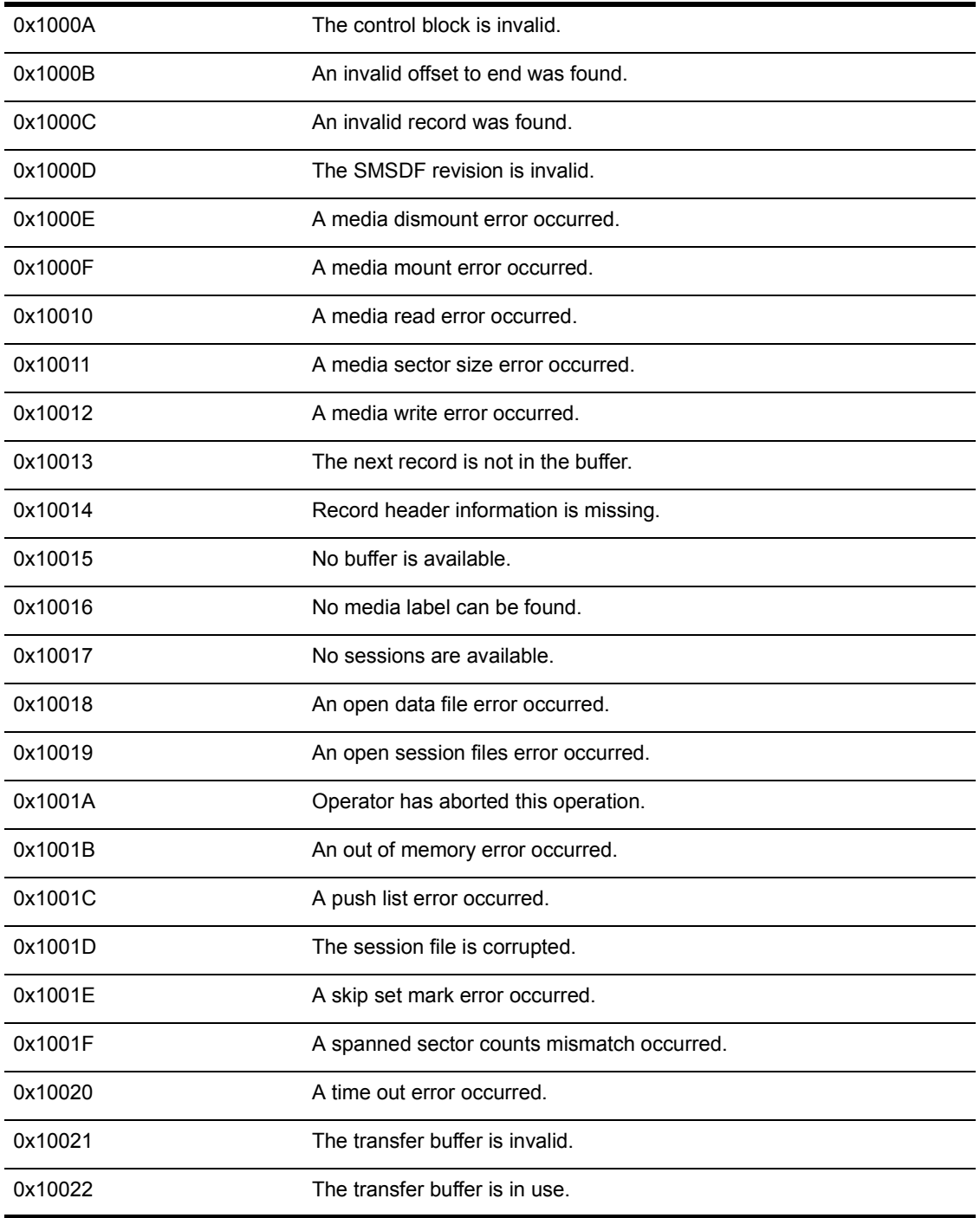

0x10023 The TSA level is invalid.

0x10024 The TSA connection is invalid.

# A **Supported Storage Devices**

# **Drivers**

The following DIBI-II drivers are supported by SBACKUP 3.12:

- ! TAPEDC00.NLM
- ! WANGTEK.NLM
- ! DIBIDAI.NLM

# **Storage Devices**

For supported storage device tables, see the following pages.

#### STORAGE DEVICES COMPATIBLE WITH TAPEDCOO.NLM DIBI-II DRIVER SOFTWARE

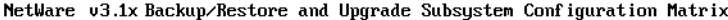

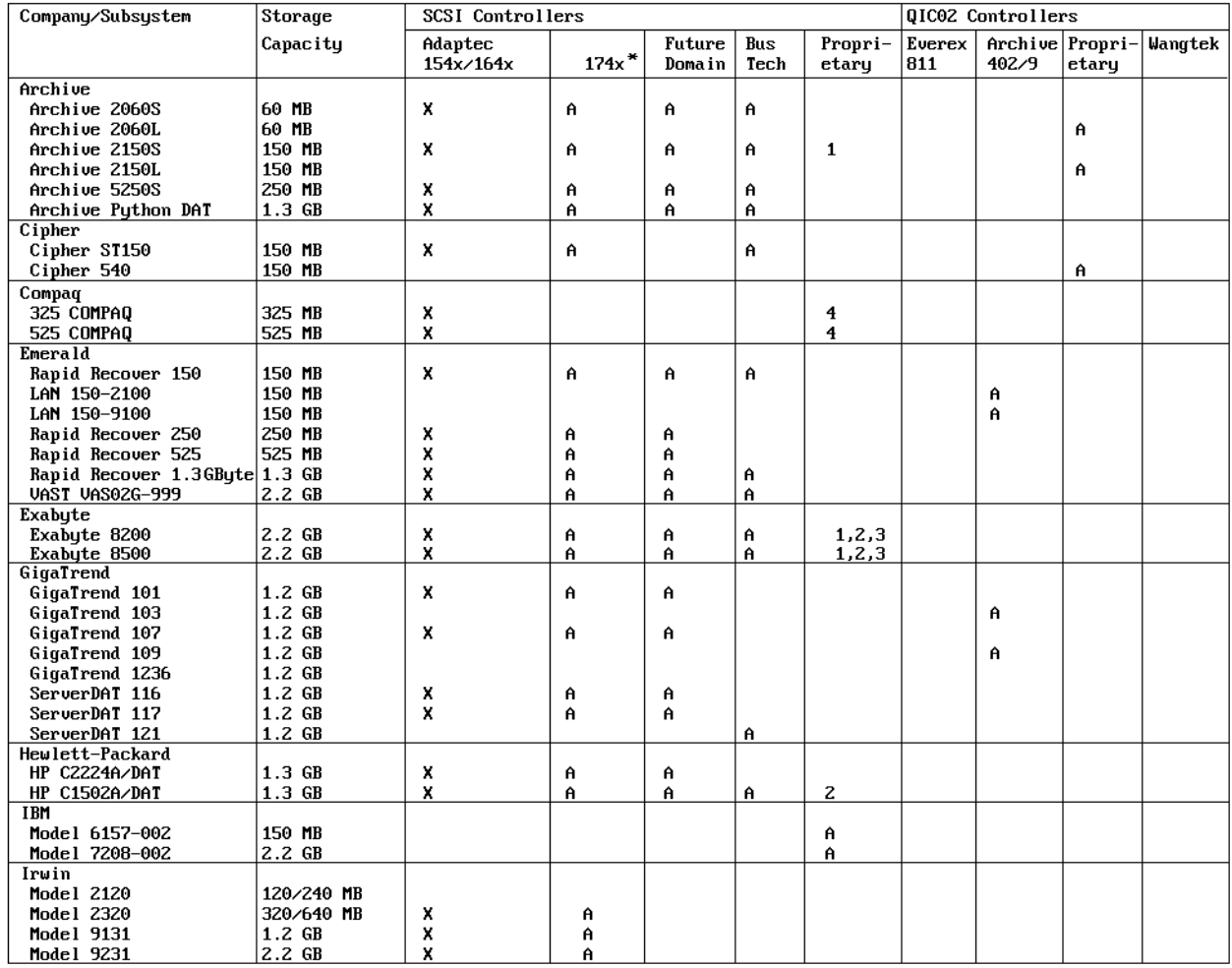

 $X$  - Supported in NetWare  $v3.1x$  (as TAPEDC00 driver).

 $A =$ Supported in the B/R Driver Kit v1.0 (as TAPEDC00 driver).

a the controllers. The driver are controllers of the Fricord, 4 = COMPAQ. The servers contain proprietary<br>SCSI controllers. The drivers for these controllers will be in the BZR Driver Kit v1.0.

\* - The Adaptec 174x controller board is supported in the NetWare v3.1x Box when configured in 154x mode only.

#### STORAGE DEVICES COMPATIBLE WITH TAPEDC00.NLM DIBI-II DRIVER SOFTWARE

| Company/Subsystem       | Storage           | SCSI Controllers     |          |                  |             |                  | QIC02 Controllers |       |                            |          |
|-------------------------|-------------------|----------------------|----------|------------------|-------------|------------------|-------------------|-------|----------------------------|----------|
|                         | Capacity          | Adaptec<br>154x/164x | $174x^*$ | Future<br>Domain | Bus<br>Tech | Propri-<br>etary | Everex<br>811     | 402/9 | $Archive$ Propri-<br>etary | Wangtek  |
| Mountain                |                   |                      |          |                  |             |                  |                   |       |                            |          |
| Mountain 7150           | 150 MB            |                      |          |                  |             |                  |                   |       |                            |          |
| Mountain 7300           | 300 MB            |                      |          |                  |             |                  |                   |       |                            |          |
| Mountain 1200           | 1.3 <sub>GB</sub> | x                    | A        | A                | A           |                  |                   |       |                            |          |
| Mountain 2100           | 2.2 GB            | x                    | A        |                  |             |                  |                   |       |                            |          |
| Maynard                 |                   |                      |          |                  |             |                  |                   |       |                            |          |
| Maynstream 150          | 150 MB            |                      |          |                  |             |                  |                   |       |                            |          |
| Maynstream 2500         | 250 MB            |                      |          |                  |             |                  |                   |       |                            |          |
| Maynstream 5250         | 525 MB            | ×                    |          |                  |             |                  |                   |       |                            |          |
| Maynstream 1300 DAT     | $1.3$ GB          | x                    | A        | A                | A           |                  |                   |       |                            |          |
| Maynstream 2200HS       | 2.2 GB            | x                    | A        | A                | A           |                  |                   |       |                            |          |
| NCR                     |                   |                      |          |                  |             |                  |                   |       |                            |          |
| 2101                    | 2.2 <sub>GB</sub> | x                    | A        | A                | A           |                  |                   |       |                            |          |
| 2500                    | $1.0$ GB          | X                    | A        | A                | A           |                  |                   |       |                            |          |
| 6100                    | 150 MB            | x                    | A        | A                | A           |                  |                   |       |                            |          |
| 6300                    | 525 MB            | x                    | A        | A                | A           |                  |                   |       |                            |          |
| Sankyo                  |                   |                      |          |                  |             |                  |                   |       |                            |          |
| <b>CP150SE</b>          | 150 MB            | x                    | A        | A                | A           |                  |                   |       |                            |          |
| CP320SE                 | 525 MB            | x                    | A        | A                | A           |                  |                   |       |                            |          |
| Summus                  |                   |                      |          |                  |             |                  |                   |       |                            |          |
| Gigatape 442 (Sony)     | 1.3 GB            | x                    | A        | $\theta$         | A           |                  |                   |       |                            |          |
| Tandberg                |                   |                      |          |                  |             |                  |                   |       |                            |          |
| Tandberg TDC 3600       | 150 MB            | x                    | A        | A                | A           |                  |                   |       |                            |          |
| Tecmar                  |                   |                      |          |                  |             |                  |                   |       |                            |          |
| Proline THS-2200        | 2.2 <sub>GB</sub> | x                    | A        | A                | A           |                  |                   |       |                            |          |
| Proline 150ES           | 150 MB            | x                    | A        | A                | A           |                  |                   |       |                            |          |
| Proline 525ES           | 525 MB            | x                    | A        | A                | A           |                  |                   |       |                            |          |
| Proline Data Vault      | 1.3 GB            | x                    | A        | A                | A           |                  |                   |       |                            |          |
| Transitional Technology |                   |                      |          |                  |             |                  |                   |       |                            |          |
| CTS/4 DAT               | 1.3 GB            | x                    |          |                  |             |                  |                   |       |                            |          |
| CTS/8000/8210/8230      | 2.2 <sub>GB</sub> | x                    |          |                  |             |                  |                   |       |                            |          |
| CTS/8501                | 5.0 GB            | x                    |          |                  |             |                  |                   |       |                            |          |
| Wangtek                 |                   |                      |          |                  |             |                  |                   |       |                            |          |
| Wang DAT 1300           | $1.3$ GB          | x                    | A        | A                | A           |                  |                   |       |                            |          |
| Wangtek 5099ES          | 60 MB             | x                    | A        | A                | A           |                  |                   |       |                            |          |
| Wangtek 5099EQ          | 60 MB             |                      |          |                  |             |                  |                   |       | A                          | A        |
| Wangtek 5125ES          | 125 MB            | x                    | A        | A                | A           |                  |                   |       |                            |          |
| Wangtek 5125EQ          | 125 MB            |                      |          |                  |             |                  |                   |       | A                          | A        |
| Wangtek 5150ES          | 250 MB            | x                    | A        | A                | A           |                  |                   |       |                            |          |
| Wangtek 5150EQ          | 250 MB            |                      |          |                  |             |                  |                   |       | A                          | $\theta$ |
| Wangtek 5525ES          | 525 MB            | x                    | A        | A                | A           |                  |                   |       |                            |          |
| Wangtek 6130FS DAT      | 1.3 GB            | x                    | A        | A                | A           |                  |                   |       |                            |          |
| Wangtek 6130HS DAT      | 1.3 GB            | x                    | A        | A                | A           |                  |                   |       |                            |          |
| Wangtek 6200HS DAT      | 2.0 <sub>GB</sub> | X                    | A        | A                | A           |                  |                   |       |                            |          |
| Wangtek 7200HS DAT      | 2.0 <sub>GB</sub> | X                    | A        | A                | A           |                  |                   |       |                            |          |

NetWare v3.1x Backup/Restore and Upgrade Subsystem Configuration Matrix

 $X$  - Supported in NetWare  $v3.1x$  (as TAPEDC00 driver).<br>A - Supported in the B/R Driver Kit v1.0 (as TAPEDC00 driver).

 $-$  In "Proprietary" column, 1 = 3Com, 2 = NetFrame, 3 = Tricord, 4 = COMPAQ. The servers contain proprietary<br>SCSI controllers. The drivers for these controllers will be in the BZR Driver Kit v1.0.<br>The drivers of the seco  $\mathbf{t}$ 

- The Adaptec 174x controller board is supported in the NetWare v3.1x Box when configured in 154x mode only. ¥

#### **Figure 15 Storage Devices Compatible with WANGTEK.NLM DIBI-II Driver Software**

#### STORAGE DEVICES COMPATIBLE WITH WANGTEK.NLM DIBI-II DRIVER SOFTWARE

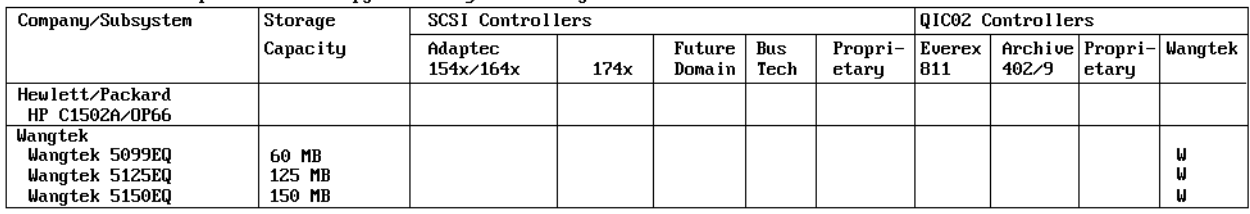

#### NetWare v3.1x Backup/Restore and Upgrade Subsystem Configuration Matrix

 $W -$  Supported in NetWare  $v3.1x$  (as WANGTEK driver)

# **EDITED**<br>
Editing the Storage Device Interface

# **Overview**

Device driver information and parameters are stored in the SYS:SYSTEM/ DIBI/DIBI2\$DV.DAT file. You can add, modify, or delete device driver information from the file.

To modify DIBI2\$DV.DAT:

- 1 At a workstation, log in to the host server as SUPERVISOR or equivalent.
- 2 Change the DIBI2\$DV.DAT file attribute to Normal.
	- **2a** From the command line, type

#### **FLAG SYS:SYSTEM\DIBI\DIBI2\$DV.DAT N**

- **3** At the host server's console, log in as SUPERVISOR or equivalent.
- 4 Load EDIT.NLM > edit the DIBI2\$DV.DAT file.

4a From the command line, type

#### **LOAD EDIT SYS:SYSTEM/DIBI/DIBI2\$DV.DAT**

- **5** Edit the file.
	- **5a** To change a parameter, select the line and edit the parameter.
	- **5b** To delete a driver, delete the line.
	- **5c** To add a new driver, type the driver name in quotation marks, the filename, and optional parameters, for example

**"Wangtek Tape Drive." WANGTEK PORT=200 DMA=1 IRQ=5**

(For parameter information, see the documentation that came with the driver.)

If you leave all driver lines in the file, you can select the driver after you load SBACKUP.

6 Press Esc to exit the file.

If changes were made, the Save File box appears. Save changes by selecting Yes. The console prompt (:) appears.

If no changes were made, the console prompt (:) appears.

- 7 At a workstation, change the file's attribute back to Read Only.
	- **7a** From the command line, type

**FLAG SYS:SYSTEM\DIBI\DIBI2\$DV.DAT Ro** 

# C **Enhancing Host Server Performance**

The speed of SBACKUP depends upon the host server's configuration and whether or not the server is backing up its own data or that of another server.

A server backing up its own data runs about four times faster than a server backing up data from another server.

This appendix includes four options using LOAD and SET commands that can enhance your host server's performance:

- Changing buffer size
- Modifying the packet receive buffers
- ! Setting subdirectory levels and minimum cache buffers
- Setting reserved buffers below 16 megabytes

For more information on the following commands and files, see System Administration.

# **Changing the Size and Number of Buffers**

If your server has insufficient free memory, or if it has memory not being used, you can speed up a backup session by changing the number and size of the host server's buffers when you load SBACKUP. (For more about changing the size or number of buffers, see your device driver's documentation.)

If you change the size or number of buffers, you also must change the total memory allowed.

Calculate how much memory is needed by multiplying the number of buffers by the buffer size, in kilobytes. Remember that the operating system also requires 2 MB of memory.

To change the size and number of buffers, specify the size and number of buffers when loading SBACKUP by typing

#### **LOAD SBACKUP SIZE=***XXX* **BUFFER=***X*

Select the size and number of buffers from the following chart:

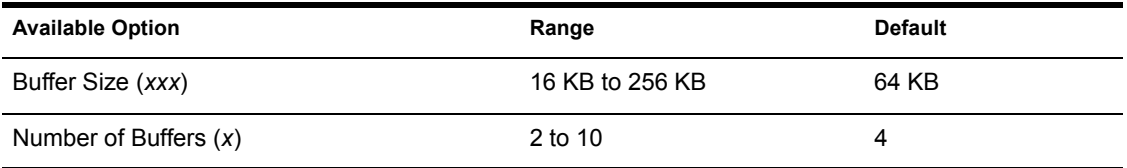

WARNING: If you use an 8- or 16-bit host adapter and a driver that does not force the use of memory below 16 MB, do not specify a buffer- and memory-size combination that exceeds 16 MB. If you do, corrupt data is copied to the backup tape.

# **Setting Minimum Packet Receive Buffers**

1 Include the following SET command in your STARTUP.NCF file:

**SET MINIMUM PACKET RECEIVE BUFFERS =** *XXX*

Set two buffers for each user on the system.

2 To set the changes, down the server and bring it back up.

# **Setting Maximum Subdirectory Level and Minimum Cache Buffers**

If you change the maximum subdirectory level in the server's AUTOEXEC.NCF file, you must also change the minimum cache buffers. The maximum subdirectory level default is 25.

1 Include the following commands in the STARTUP.NCF file:

```
SET MINIMUM CACHE BUFFERS=X
SET MAXIMUM DIRECTORY BUFFERS=x
```
Replace *x* with a number equal to or greater than the subdirectory level you set in the AUTOEXEC.NCF file. The default for both is 25.

2 To set the changes, down the server and bring it back up.

# **Setting Reserved Buffers Below 16 MB**

If your driver requires memory below 16 MB and you get an OUT OF MEMORY message, increase the number of low memory buffers by modifying your STARTUP.NCF file.

1 Include the following command in the STARTUP.NCF file:

#### **SET RESERVED BUFFERS BELOW 16 MEG=***X*

Replace *x* with a number between 8 and 200. The default is 8.

If your machine has 4 to 5 MB of memory, use the default. If you have more than 8 MB, set the number of buffers to 200.

2 To set the changes, down the server and bring it back up.
# **GLOSSARY**

# **Archive Needed attribute**

A file attribute, set by NetWare, indicating that the file has been changed since the last time it was backed up.

# **Backup**

A duplicate of data (file, directory, volume), copied to a storage device (floppy diskette, cartridge tape, hard disk). A backup can be retrieved and restored if the original is corrupted or destroyed.

For more information, see "Backup" in *Concepts*.

#### **Backup engine**

A module loaded on a host server that contains the backup and restore interface. It reads and translates user requests, determines the type of session being initiated, and decides which modules to activate.

#### **Backup hosts and targets**

*A backup host* is a NetWare server with a storage device and a storage device controller attached.

*A target* is a server that contains data you back up or restore data to.

Any server, workstation, or service (such as NetWare Directory Services) on the network can be a target, as long as it contains Target Service Agent (TSA) files.

A target can be any server, even the host. If you back up data on the host, the target and host are the same.

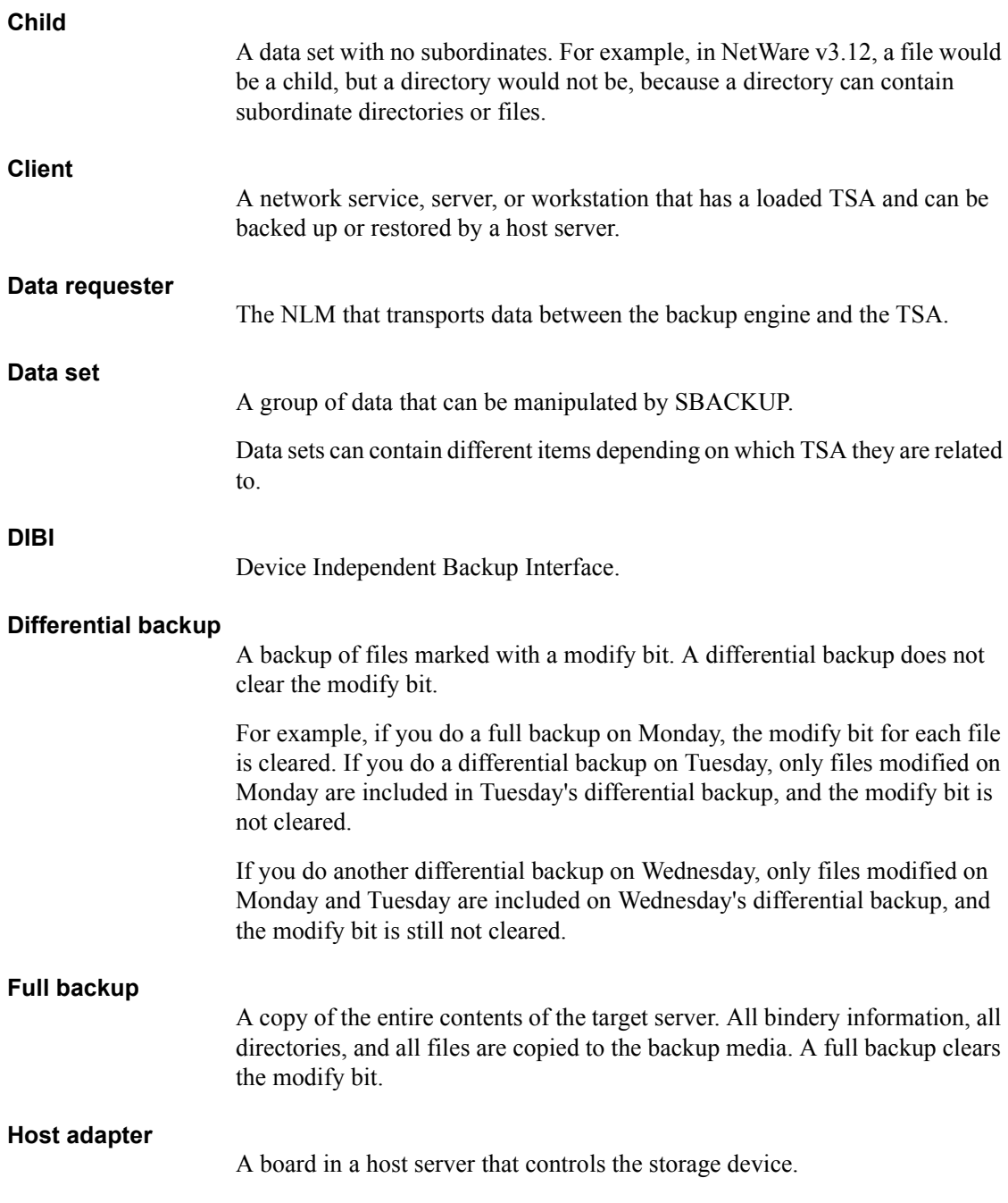

# **Host server**

A NetWare server with a host adapter and storage device, such as a tape drive, attached.

# **Incremental backup**

A backup of files marked with a modify bit. An incremental backup clears the modify bit.

For example, if you do a full backup on Monday, the modify bit for each file is cleared. If you do an incremental backup on Tuesday, only files modified on Monday are included in Tuesday's incremental backup, and the modify bit for each file is cleared.

If you do another incremental backup on Wednesday, only files modified on Tuesday are included on Wednesday's incremental backup, and the modify bit for each file is cleared.

#### <span id="page-74-0"></span>**Major resource**

A category of data defined by the Target Service Agent, and recognized by SBACKUP. A major resource contains data that can be backed up as a group, for example, server, volume, etc.

# **Media label**

A description of the contents of the backup that helps you locate data if you restore it.

Include the type of backup (full or incremental), backup frequency (daily, weekly, etc.), and a description of data sets being backed up.

# **Media manager**

A set of routines within NetWare v3.12 and v4.0 that provide to applications a generic view of the different types of backup storage devices (disk, tape, autochanger, etc.).

These routines enable applications to communicate with the different storage devices without having device-specific drivers.

#### **Media set ID**

The media label, cartridge number, and date and time of the backup. This information is recorded on the media so you can identify the data stored on the cartridge.

<span id="page-75-0"></span>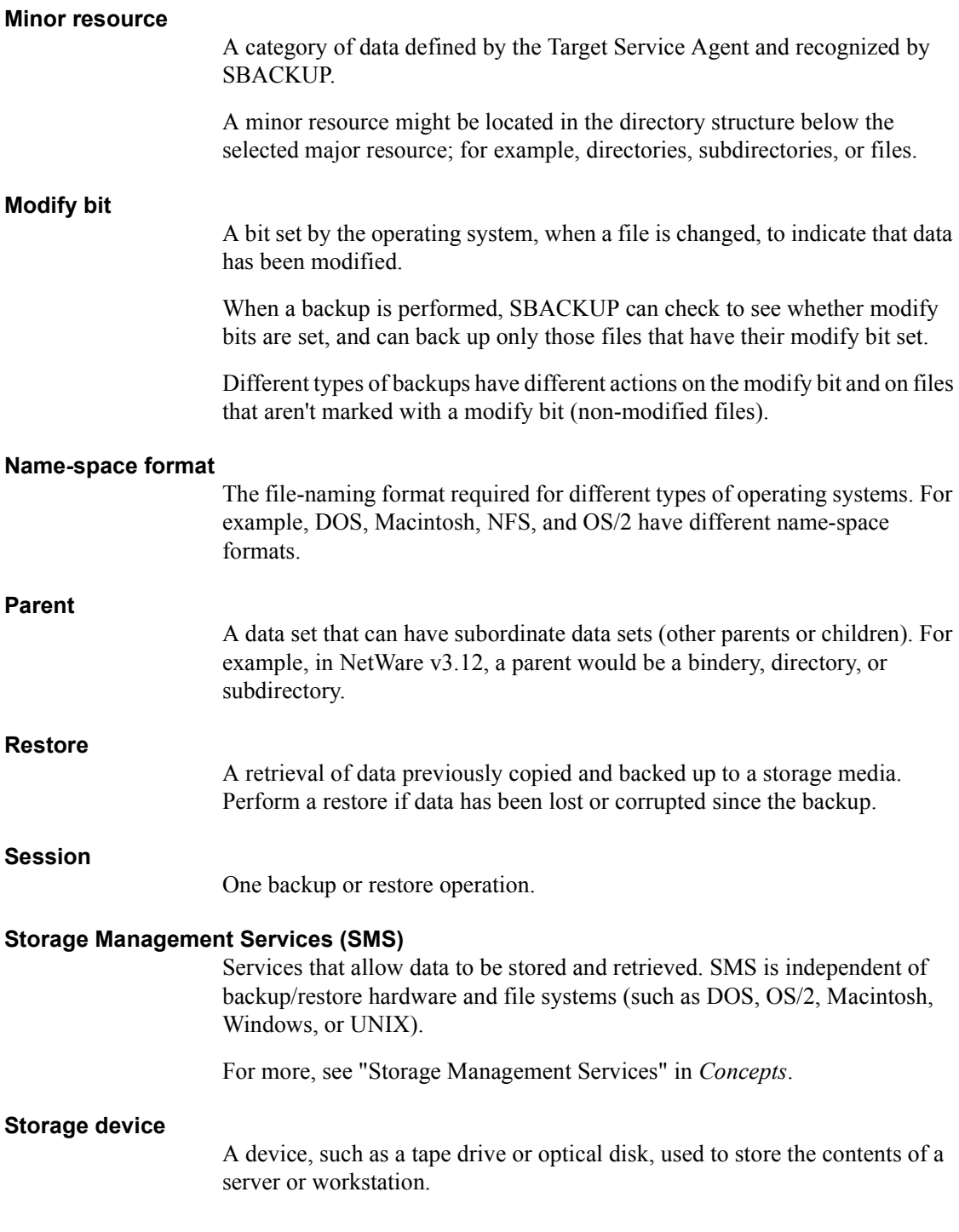

# **Storage device driver**

Software that controls the operation of a storage device attached to a compatible host adapter.

# **Storage device support driver**

Software used with a DIBI interface and a storage device driver.

## **Storage device driver database**

A database file on the host server that contains the list of supported storage device drivers.

# **Target**

A server from which you back up data or to which you restore data. Any NetWare server, workstation, or service on the network can be a target, as long as the Target Service Agent (TSA) files are loaded.

A target can be either a different server than the host or the same server as the host. If you are backing up and restoring on the same server, the target and the host are the same.

# **Target Service Agent (TSA)**

A program that processes data moving between a specific target and SBACKUP. SBACKUP, running on the host, sends requests to the TSA.

Servers and workstations running different software releases, or having different operating systems, require NetWare-compatible TSAs to communicate with SBACKUP.

TSAs perform the following functions:

Receive the commands from SBACKUP and process them so that the target operating system can handle the request for data.

Pass the data request from SBACKUP to the target.

Receive the requested data from the target and return it to SBACKUP in standard SMS format.

# **TSA resources**

Categories of data, referred to as *major resources* and *minor resources*, created by each TSA. (See "Major resource" on page 75 and "Minor resource" on [page 76](#page-75-0))

Because these resources vary with each TSA, SBACKUP processes these resources in different ways.

# **Working directory**

A directory on the host server where log and error files for each backup session are recorded and stored.